#### STM32 PMSM FOC SDK v4.0 **Hands On**

QE,

Rev 1.3

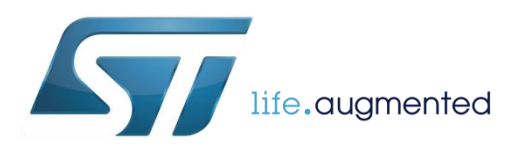

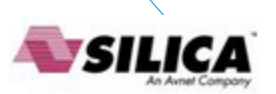

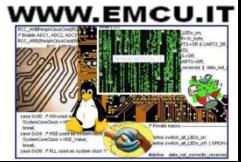

#### Objectives **22**

- Hands-on workshop to show you the steps needed to quickly get up and running with the STM32 PMSM FOC SDK using the ST MC Workbench with the final purpose of running a PM synchronous motor with STEVAL boards.
- Know where to go for documentation, firmware libraries and application notes and additional ecosystem support
- Know where to obtain additional technical support

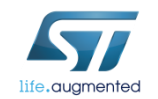

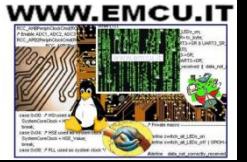

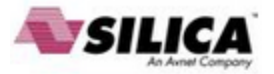

### Systems Check B

#### •Everyone should have

- A Windows Laptop (XP, Vista or Win 7, Win 8)
- A ST-LINK dongle (optional)
- USB to RS232 dongle and a null modem cable (optional)
- The permanent magnet motor you want to run
- A multimeter
- An oscilloscope with current probe
- An Insulated DC and or AC power supply
- Ready to begin?

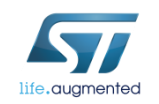

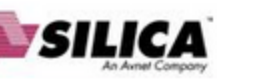

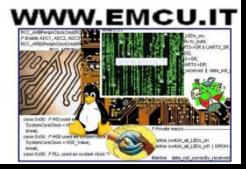

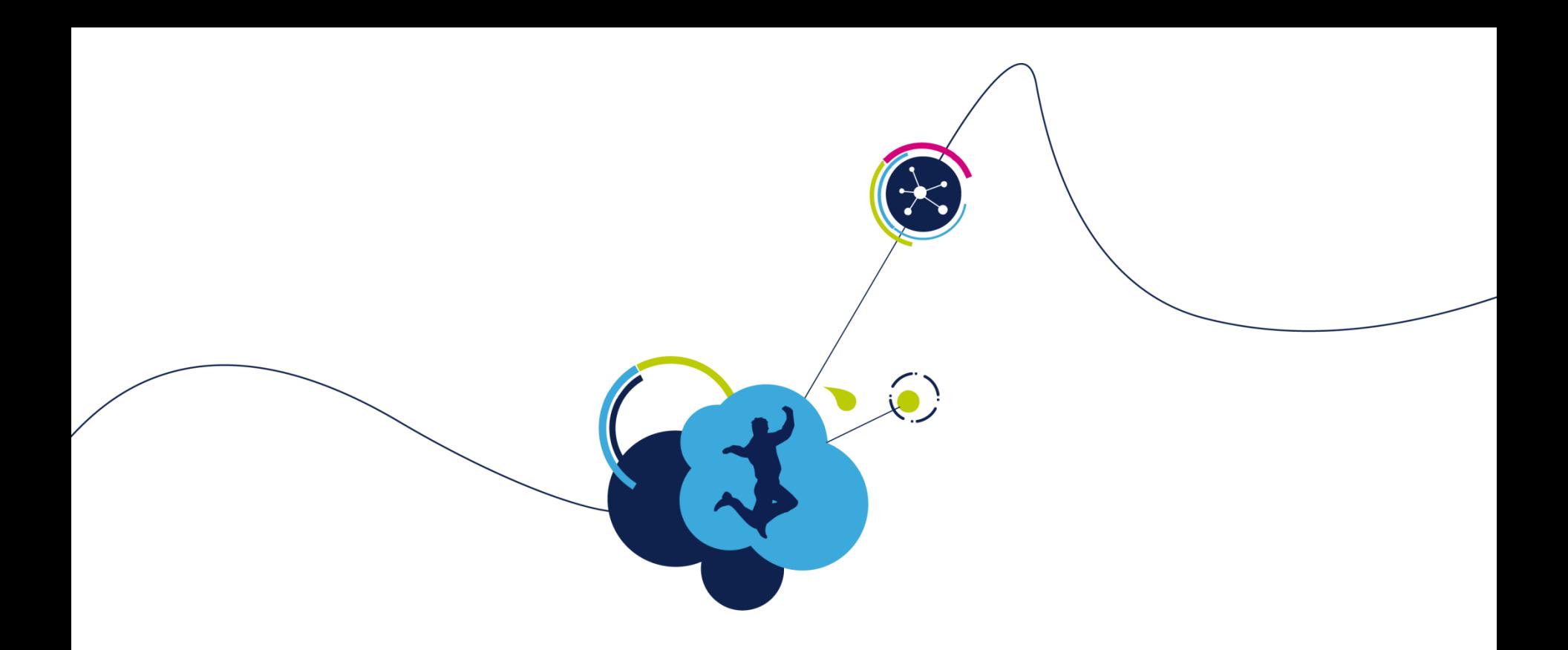

## Hardware setup

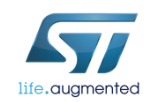

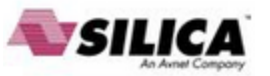

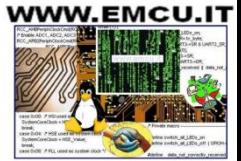

### Step #1 – Hardware setup

• It is possible to choose one of the following offers:

- Complete Motor Control Kit.
- One of the complete inverters present at stock.
- Any STM32 evaluation board combined with one of the ST evaluation power stages both including the MC connector.
- The following slides report all available boards present in the ST stock that can be used to arrange a motor control system.
	- Follow the instructions in the related UM to setup each board.

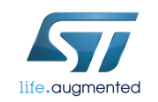

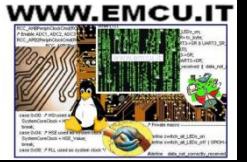

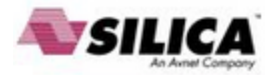

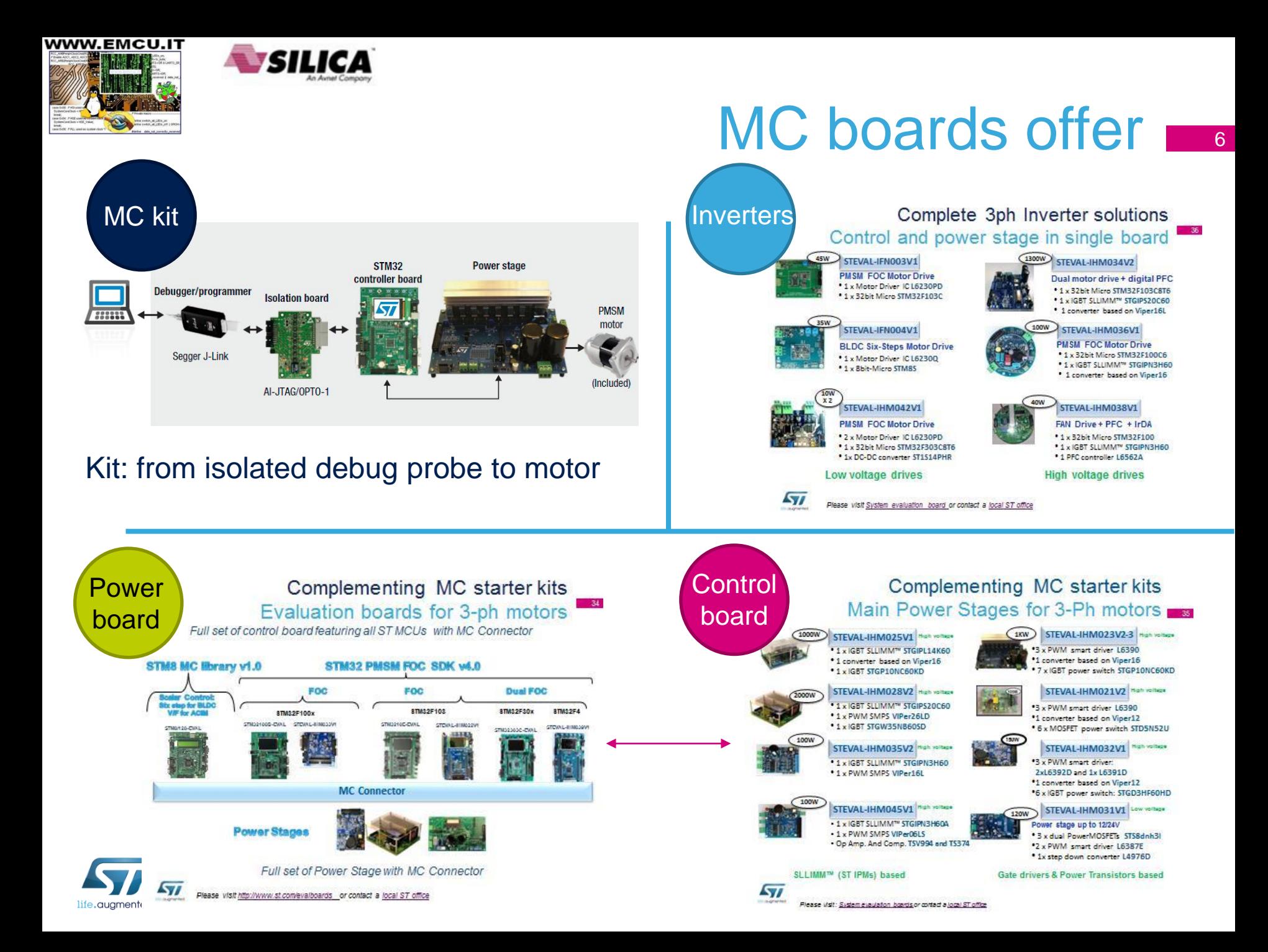

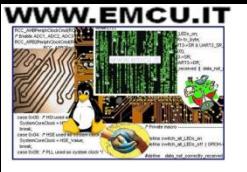

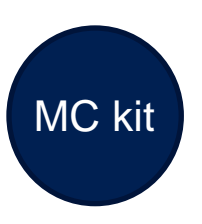

## Motor control kits  $\blacksquare$

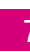

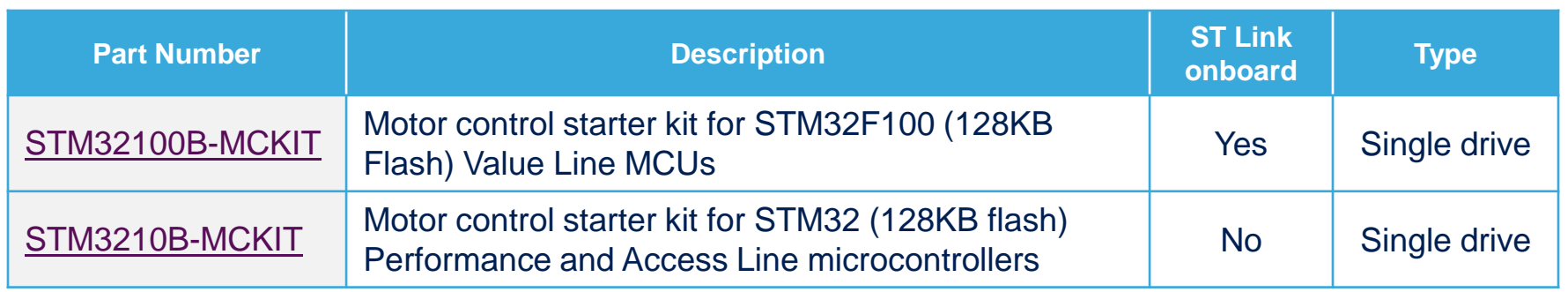

The motor control kit connections represented below can also be applied when combining STM32 control boards and evaluation power boards.

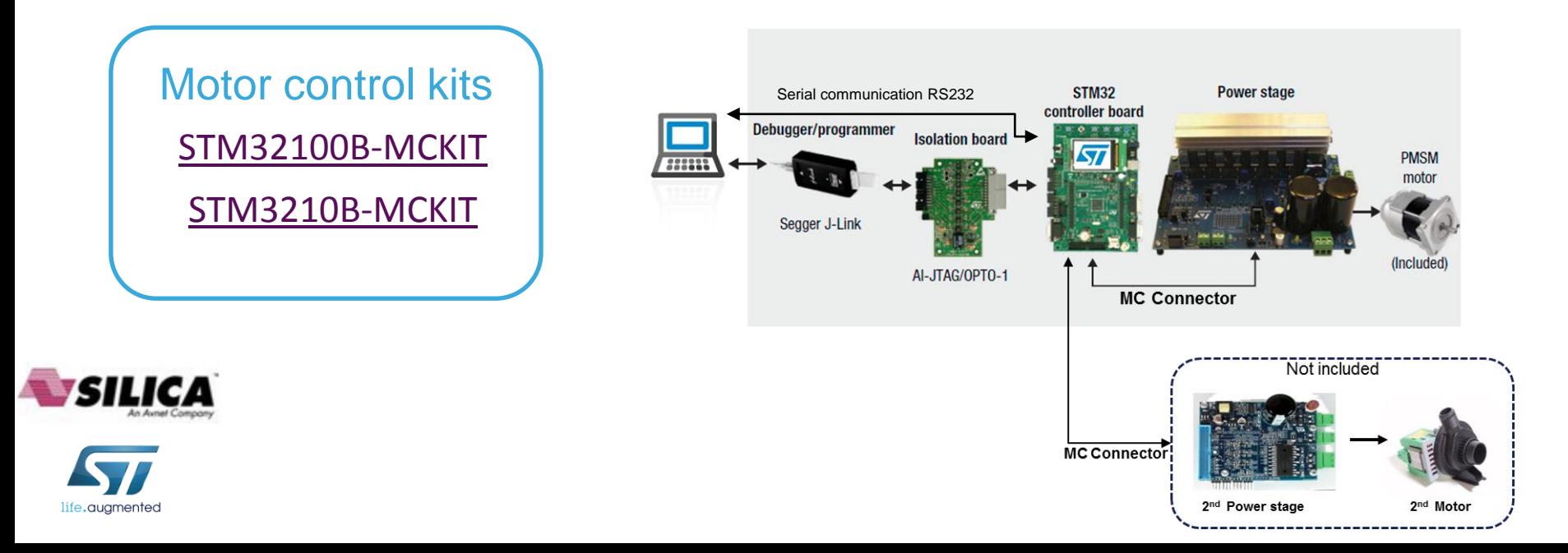

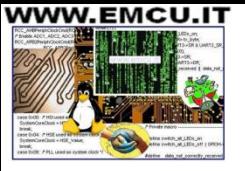

# Inverters ST complete inverters  $\blacksquare$  s

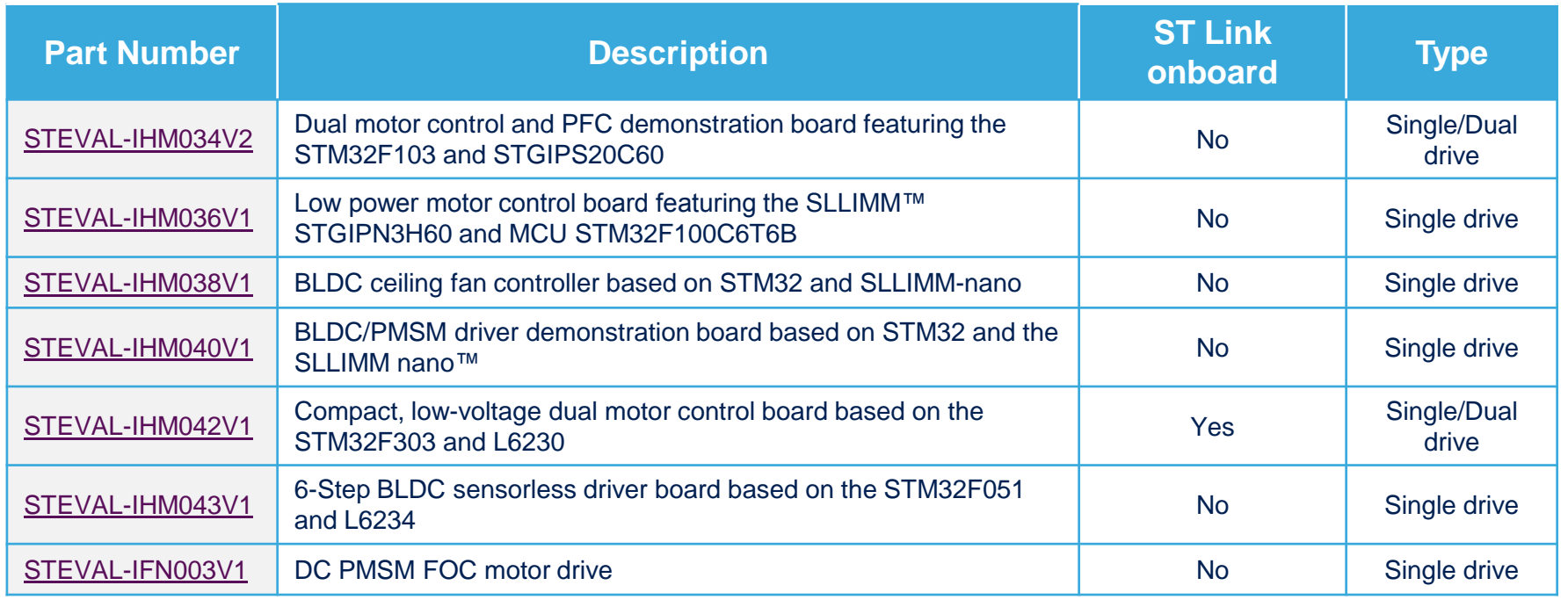

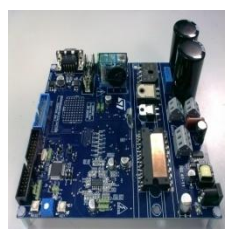

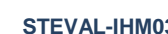

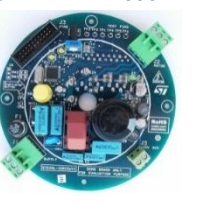

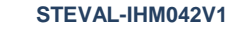

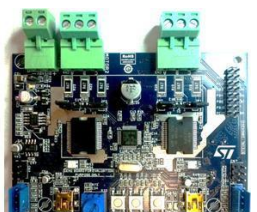

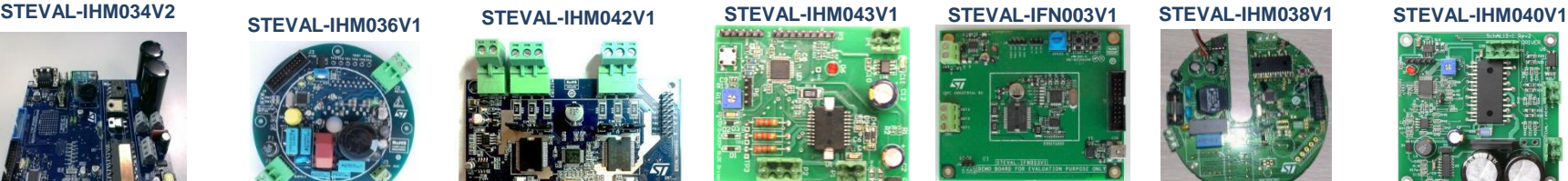

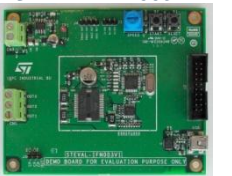

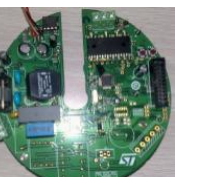

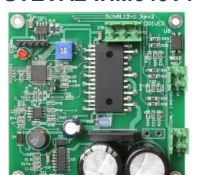

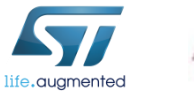

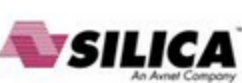

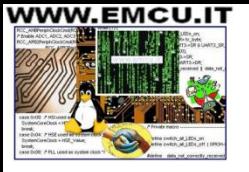

#### STM32 evaluation boards with MC connector Control<sup>1</sup> board

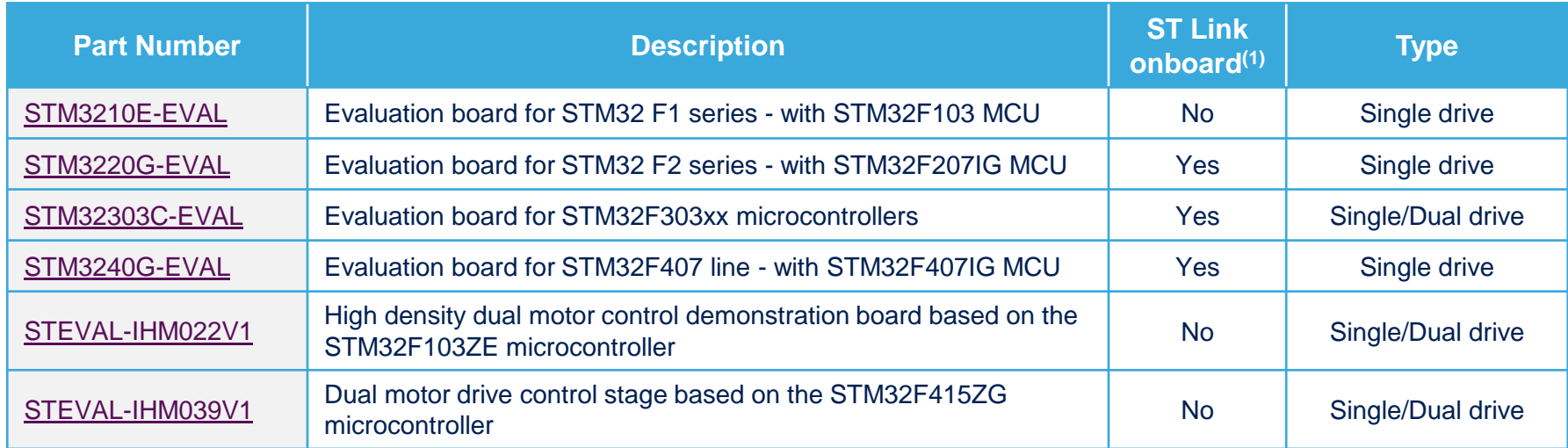

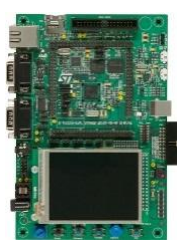

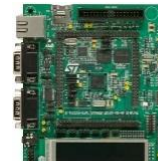

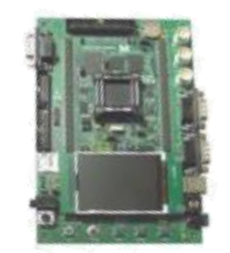

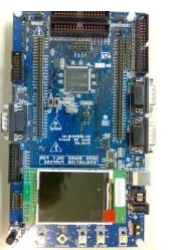

**STM3220G-EVAL STM3240G-EVAL STM3210E-EVAL STEVAL-IHM022V1 STM32303C-EVAL STEVAL-IHM039V1**

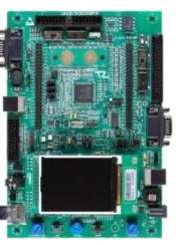

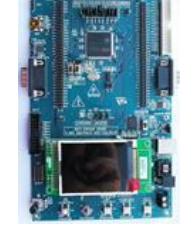

**(1) Only necessary for high-voltage applications or if not included with the evaluation board:** 

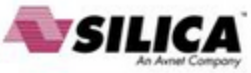

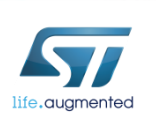

**In-circuit debugger/programmer.***.*

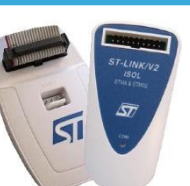

- **[ST-LINK/V2](http://www.st.com/web/catalog/tools/FM146/CL1984/SC720/SS1450/PF251168)**
- **ST-LINK/V2-ISOL (2500 VRMS high isolation voltage)**

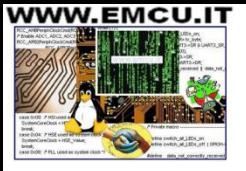

SILICA

life.auamented

#### ST evaluation power boards with MC connector  $10$ **Power** board

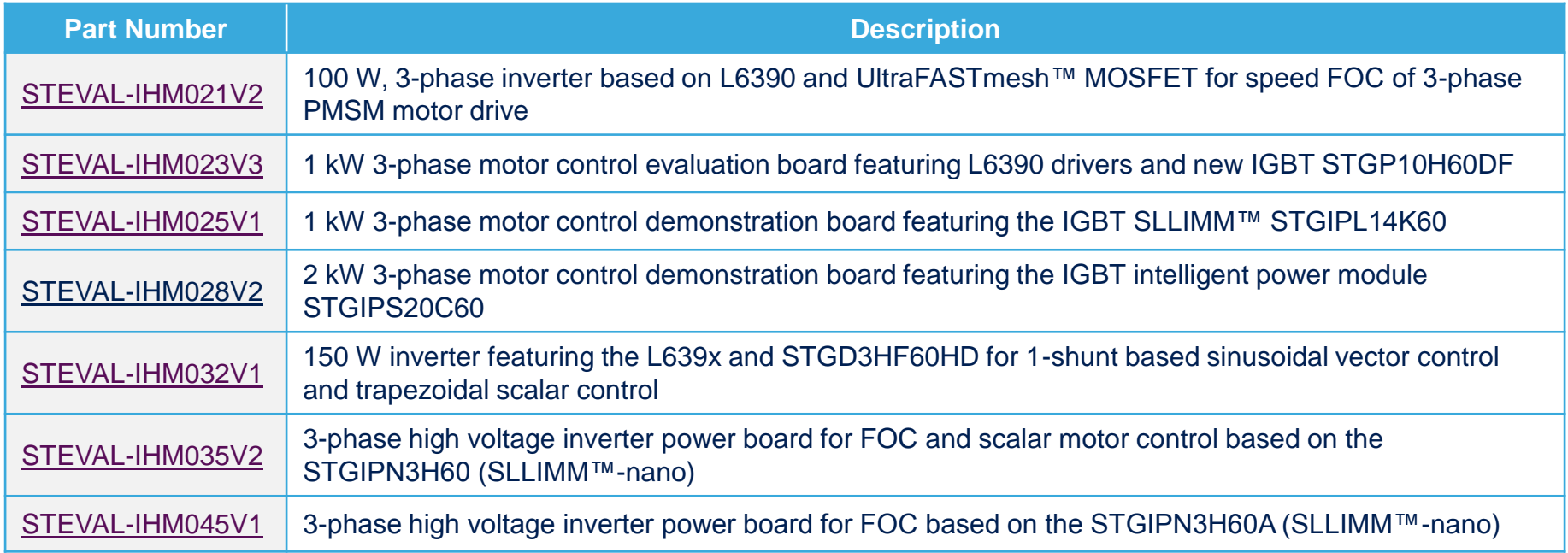

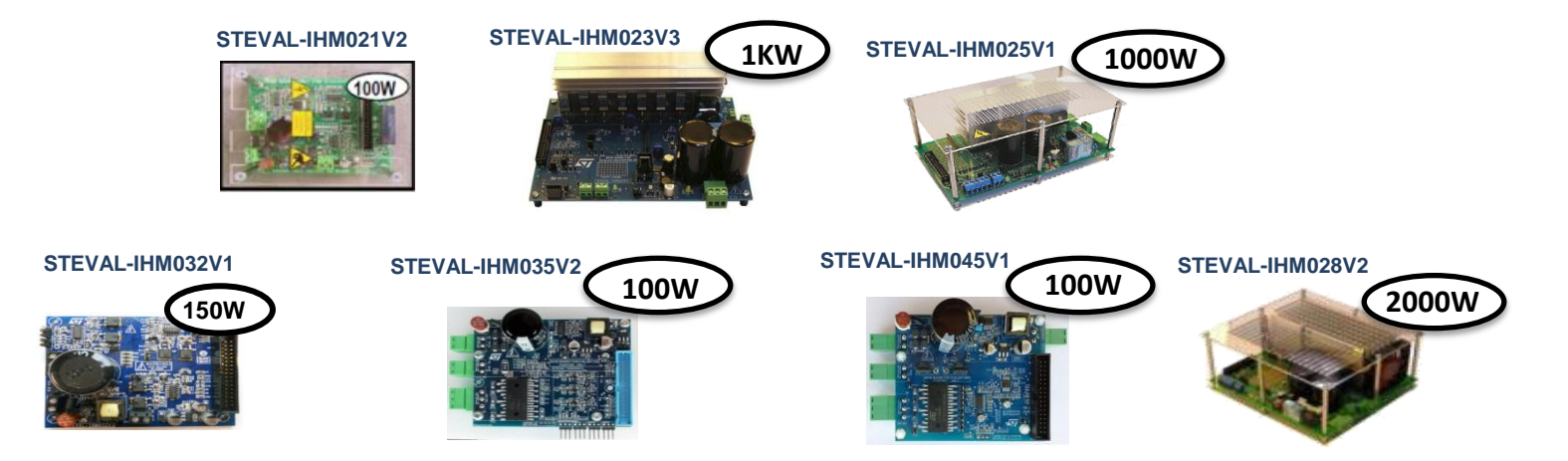

## HW key features 1/2

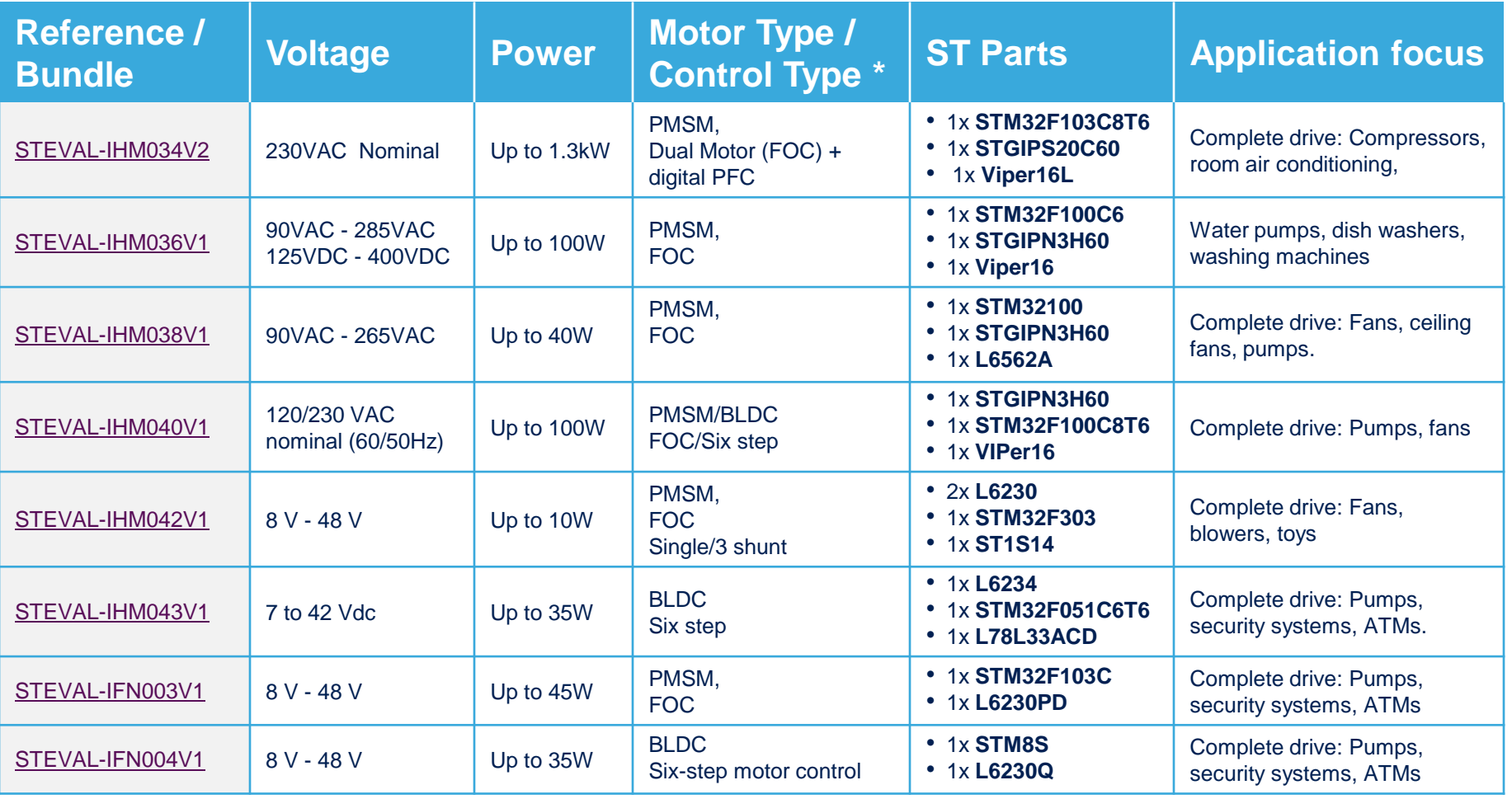

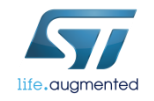

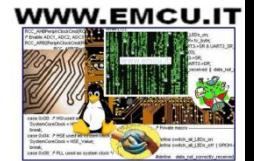

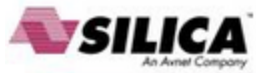

## HW key features 2/2

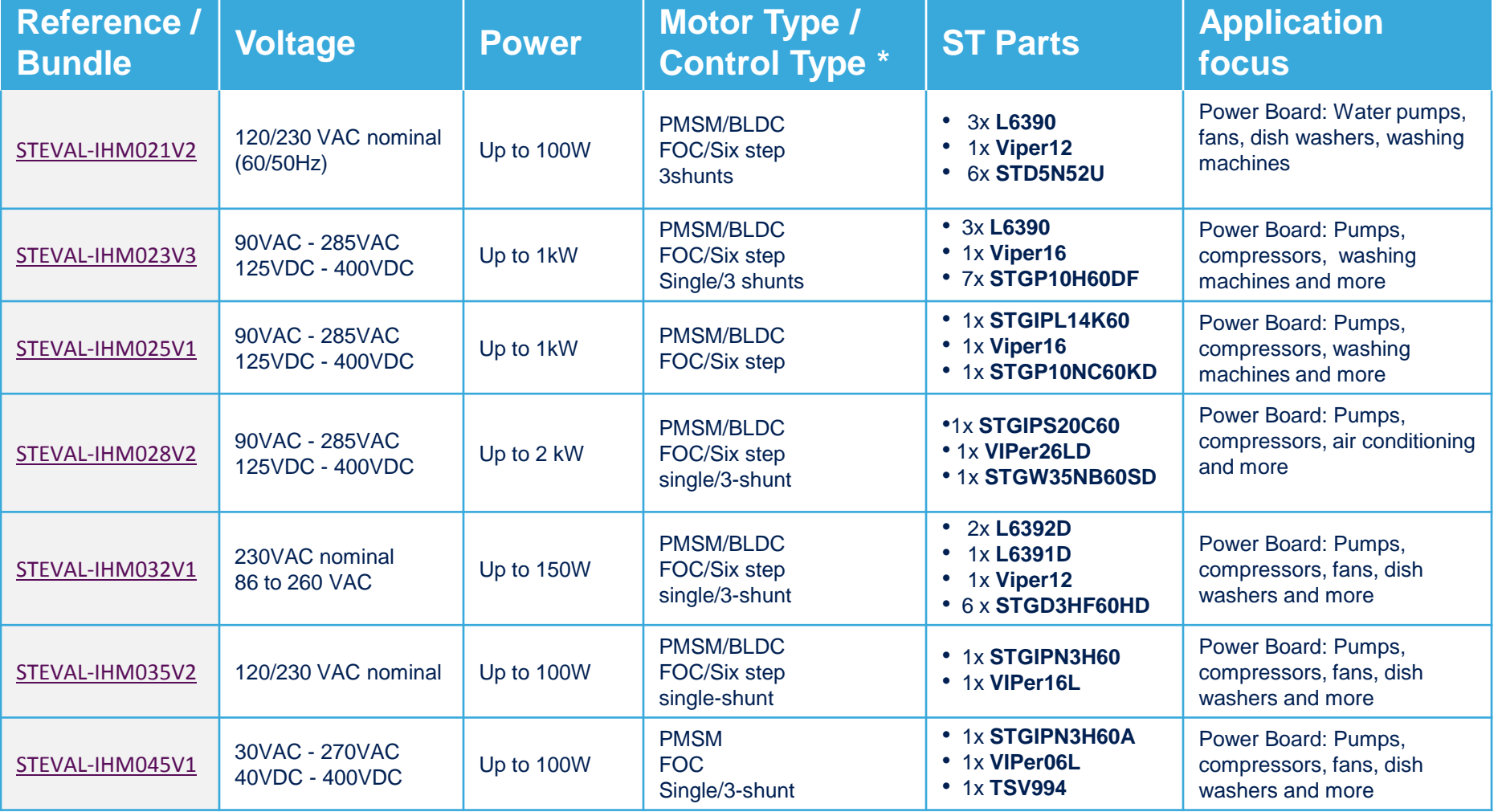

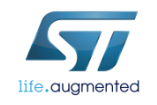

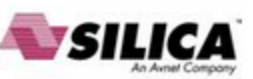

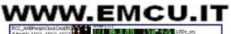

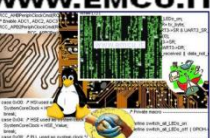

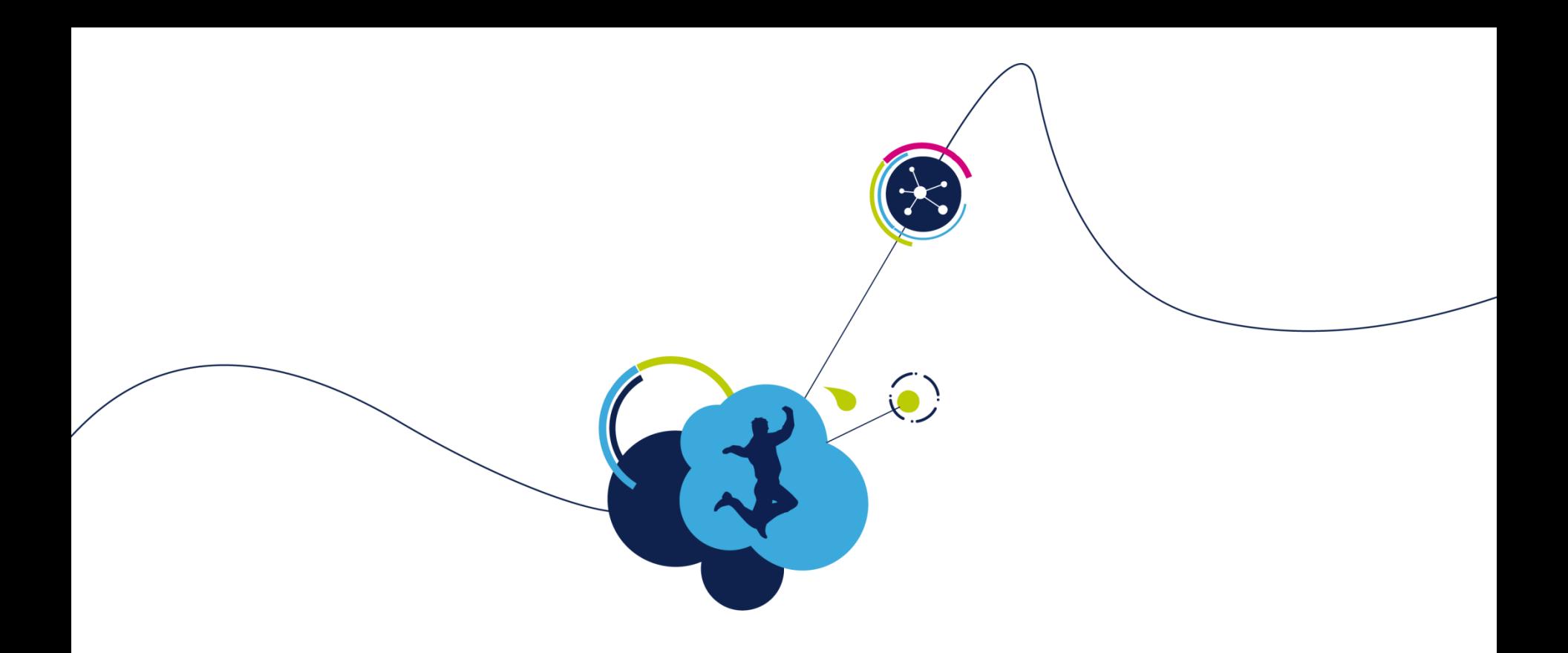

## Software setup

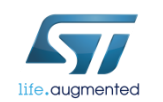

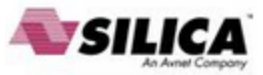

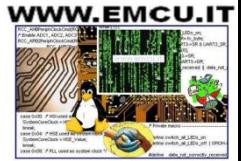

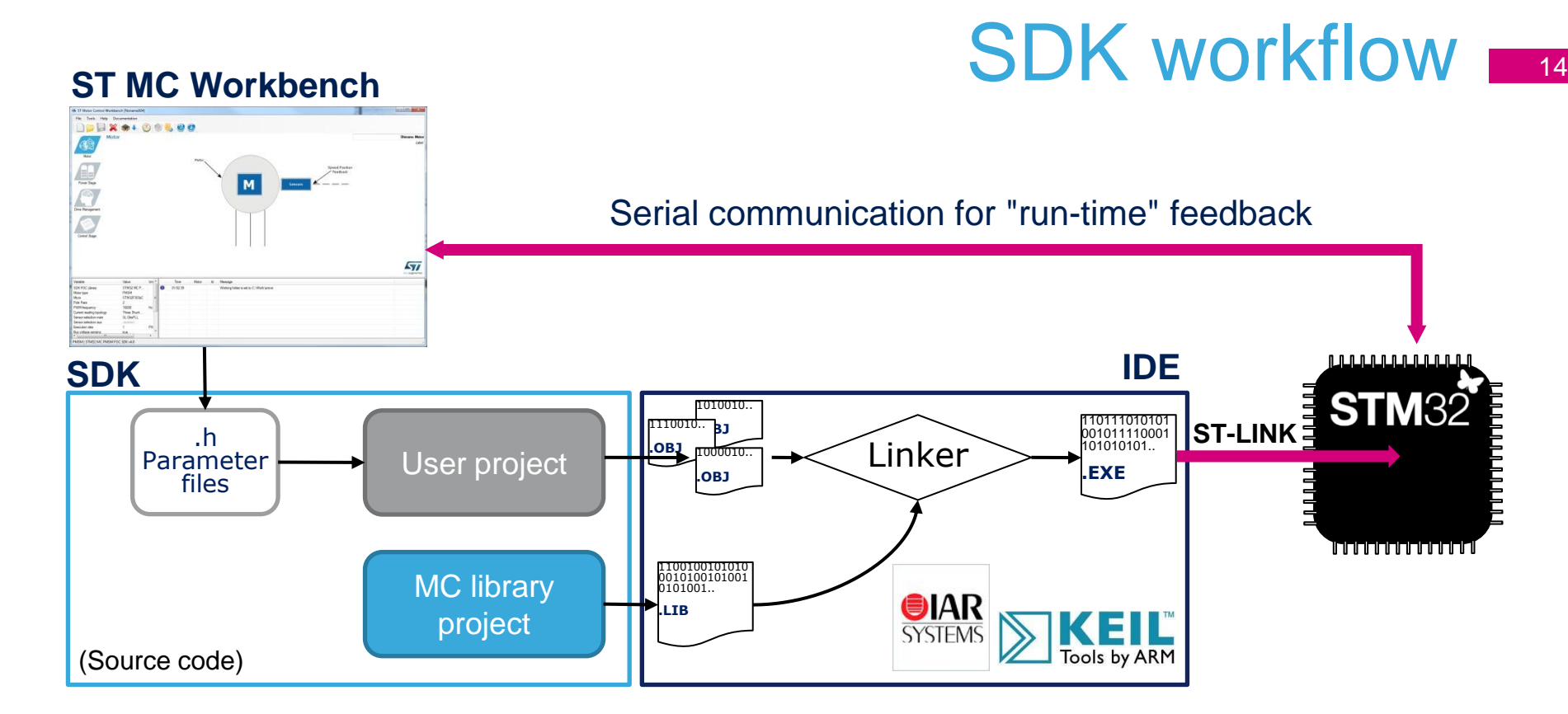

- Parameter files, generated by the ST MC Workbench GUI, are used to configure the SDK.
- The IDE builds the projects, links and creates the executable.
- The ST-LINK dongle (or equivalent) is used to download and debug the executable into the MCU.
- Serial communication between the ST MC Workbench and the FW can be established to send commands or get feedback.

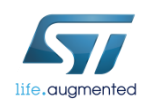

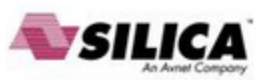

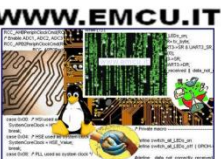

#### Step #2 – Software setup

- Download and install the STM32 PMSM FOC SDK
- You can find it at [www.st.com](http://www.st.com/) and searching for part number [STSW-STM32100](http://www.st.com/web/catalog/tools/FM147/CL1794/SC961/SS1743/LN1734/PF257936?s_searchtype=partnumber)

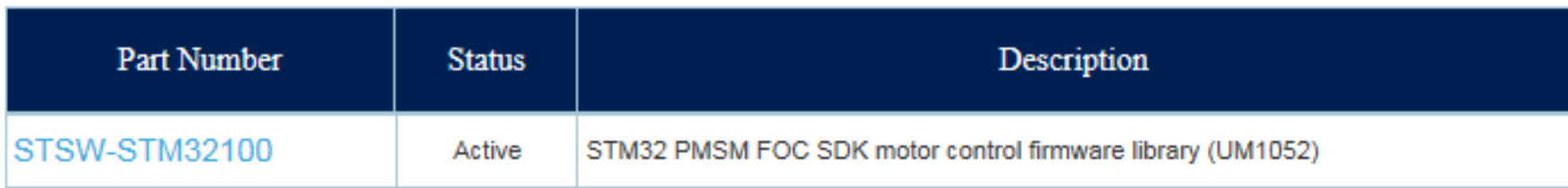

- It contains both the firmware package and the ST MC Workbench (PC GUI)
- After installation, you will have the following new folders:

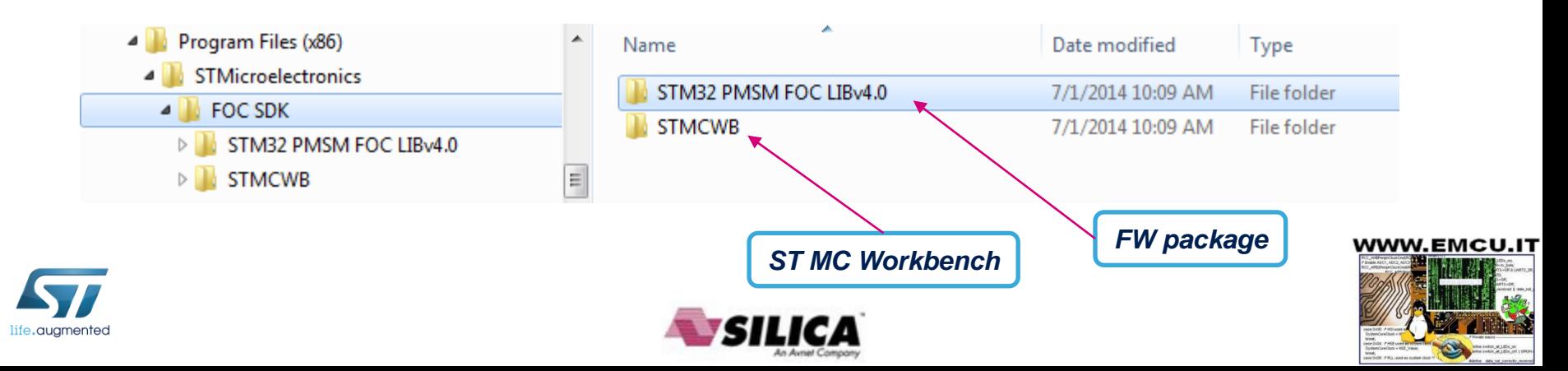

## Step #3 - IDE setup

- An IDE (Integrated development environment) is required to compile, flash and debug the application.
- Two IDEs are supported: IAR EWARM and KEIL µVision.
- They are available at the following addresses:
	- *[IAR](http://www.iar.com/Products/IAR-Embedded-Workbench/ARM/)* [Embedded Workbench for ARM -](http://www.iar.com/Products/IAR-Embedded-Workbench/ARM/) *[IAR](http://www.iar.com/Products/IAR-Embedded-Workbench/ARM/)* [Systems](http://www.iar.com/Products/IAR-Embedded-Workbench/ARM/) ([http://www.iar.com/\)](http://www.iar.com/)
	- *[Keil](http://www.keil.com/)* [Embedded Development Tools for ARM, Cortex-M](http://www.keil.com/) **[...](http://www.keil.com/)** (**<http://www.keil.com/>**)
- Ask for assistance if you have an issue.

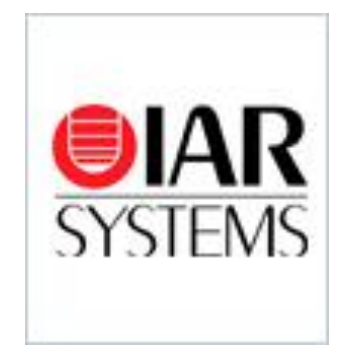

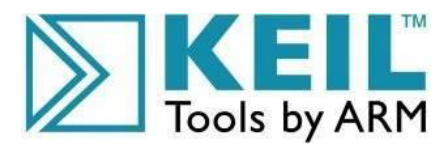

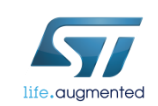

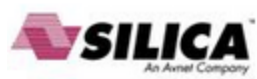

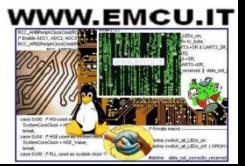

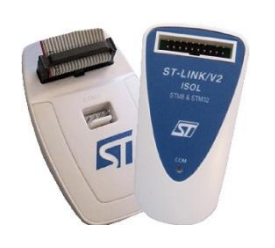

## Step #4 – ST-LINK installation

- If the control board or the complete system doesn't embed the ST-LINK, a stand-alone dongle is required.
- In any case, you must install the ST-LINK driver that can be found in the ST website searching for part number [ST-LINK/V2](http://www.st.com/web/catalog/tools/FM146/CL1984/SC720/SS1450/PF251168?s_searchtype=partnumber) or [ST-LINK/V2-ISO](http://www.st.com/web/catalog/tools/FM146/CL1984/SC720/SS1450/PF251168)

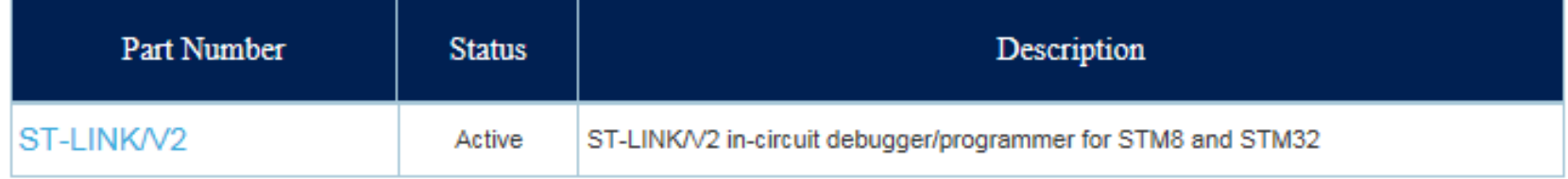

• Click on Design Resources, download and install the [STSW-LINK003](http://www.st.com/web/en/catalog/tools/PF258167)

#### Related Tools and Software

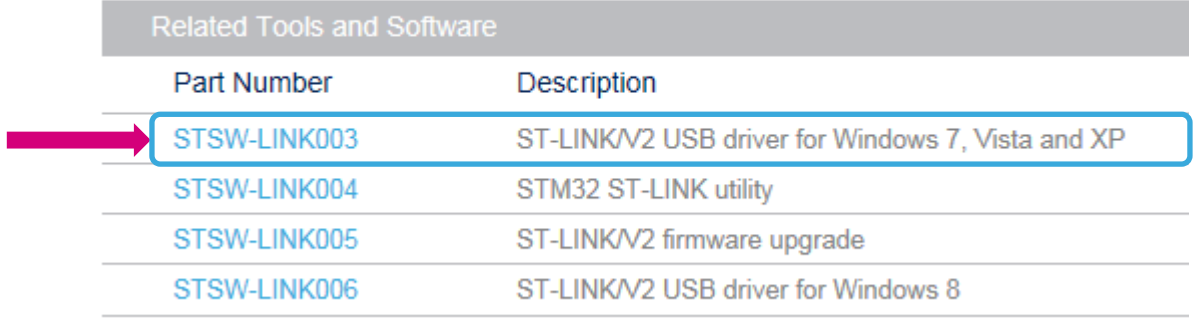

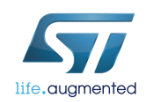

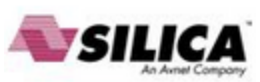

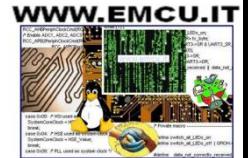

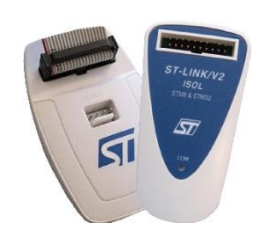

• On the same page, download and install also the STSW-LINK004 - [STM32 ST-LINK utility](http://www.st.com/web/en/catalog/tools/PF258168)

(This will be required to flash the LCD FW code into the MCU).

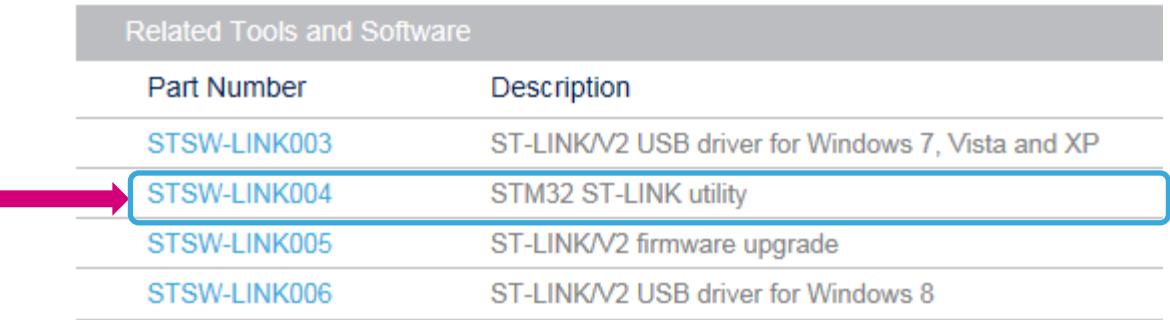

**Related Tools and Software** 

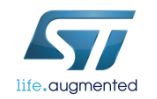

г

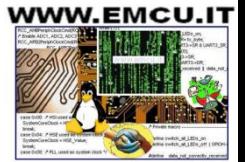

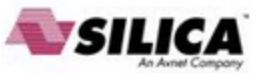

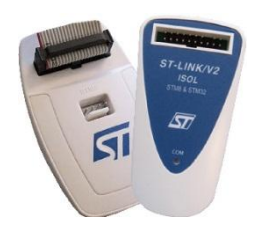

## Step #5 - Connect ST-LINK

- Using the USB cable, connect the control board with ST-LINK embedded (or the ST-LINK dongle) to the A male connector into your Laptop.
- Wait for Windows to recognize the ST-Link device and follow any step required to install the driver.
- Upon successful driver recognition, the ST-Link device should be fully enumerated in the Windows Device Manager as shown:

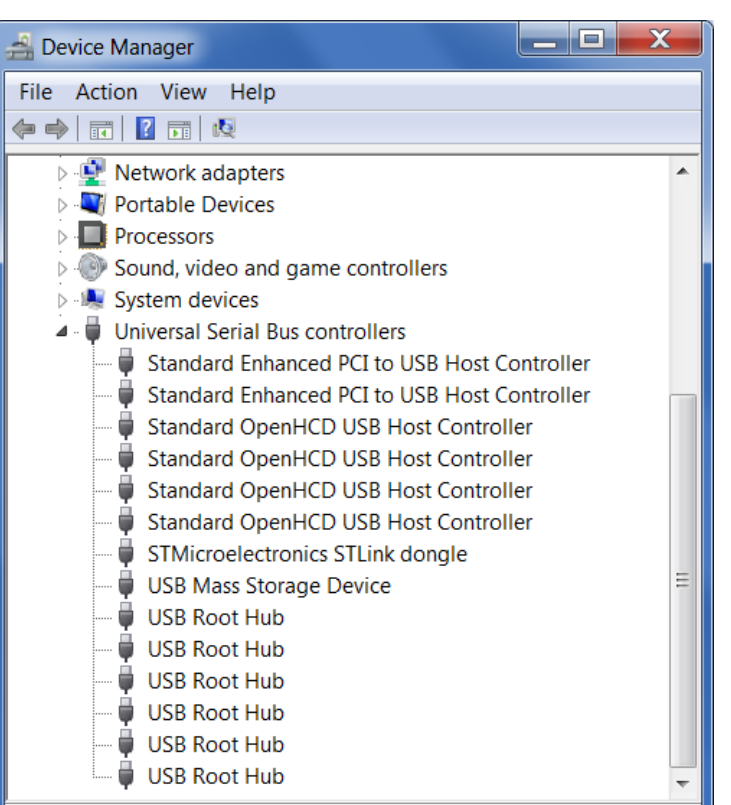

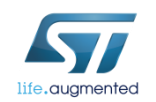

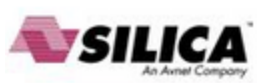

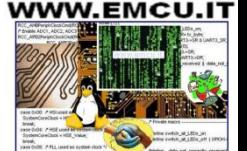

- 1. Open Device Manager
- 2. Right-click on the "**STM32 STLink**" Driver icon
- 3. Select "**Update Driver Software**"

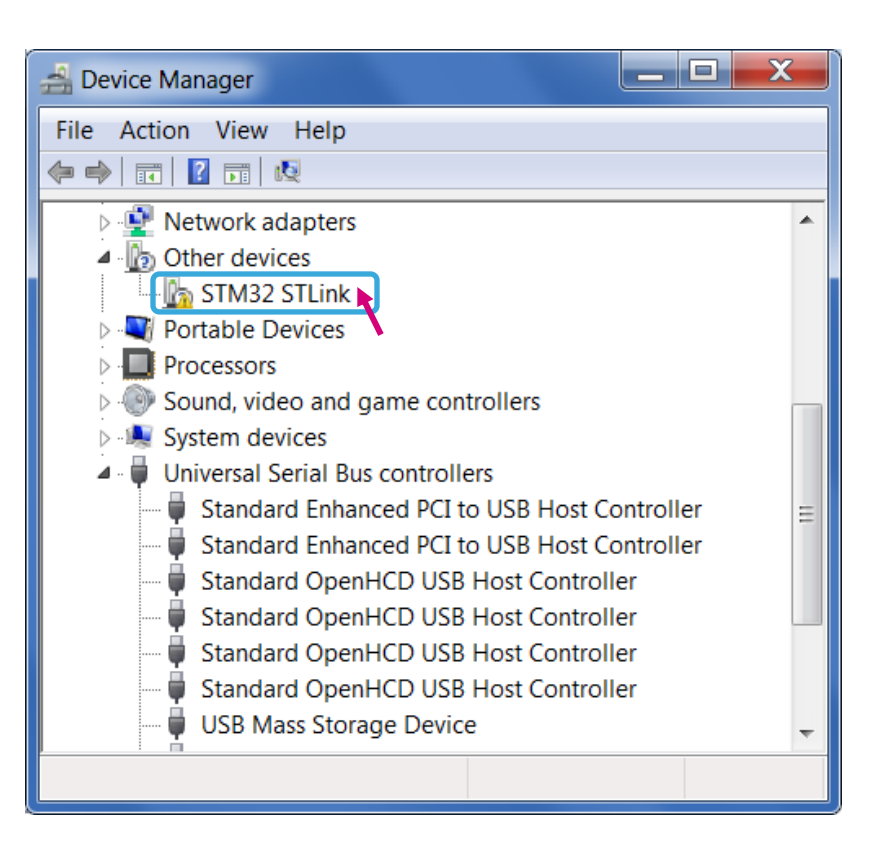

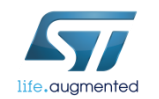

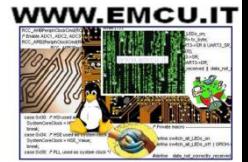

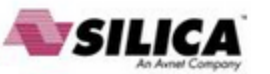

#### 4. Select "**Browse my computer for driver software**"

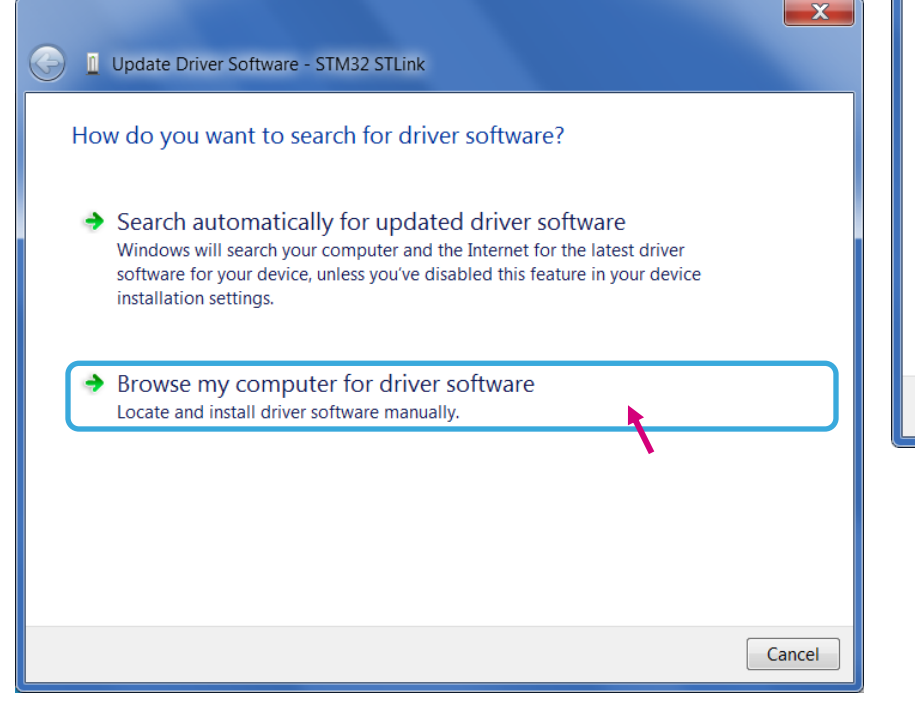

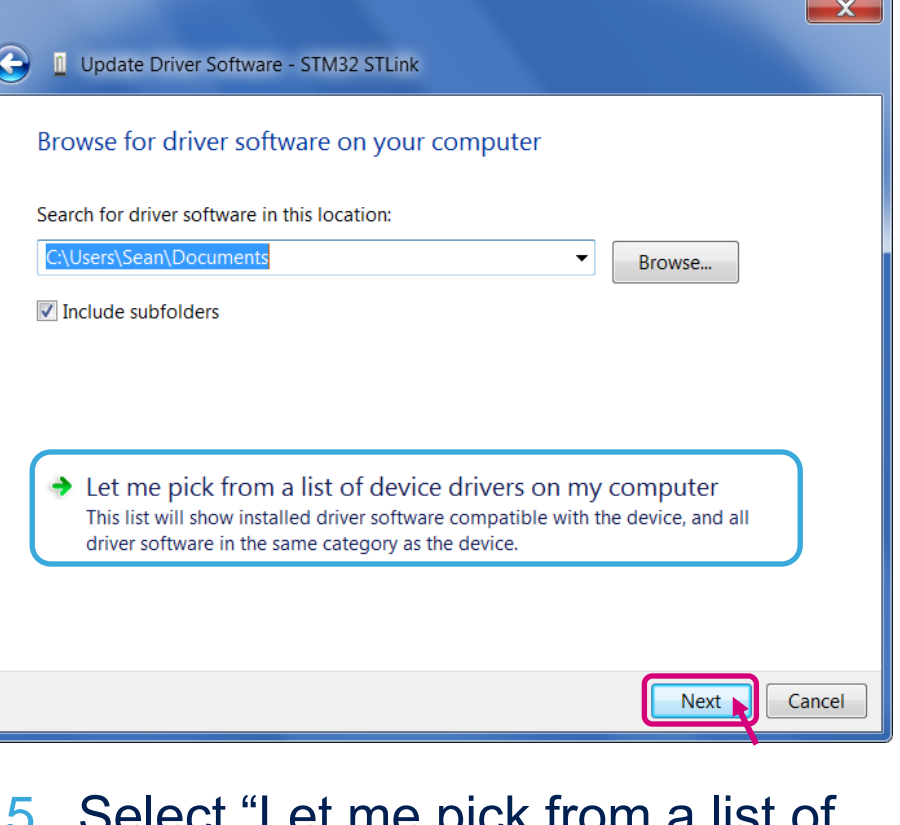

5. Select "Let me pick from a list of device drivers of my computer"

#### 6. Click "Next"

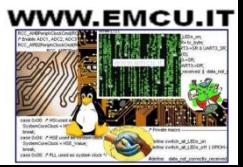

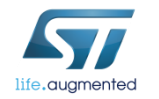

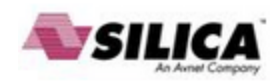

• The "**STMicroelectronics ST-Link dongle**" should be listed

#### 7. Click "Next"

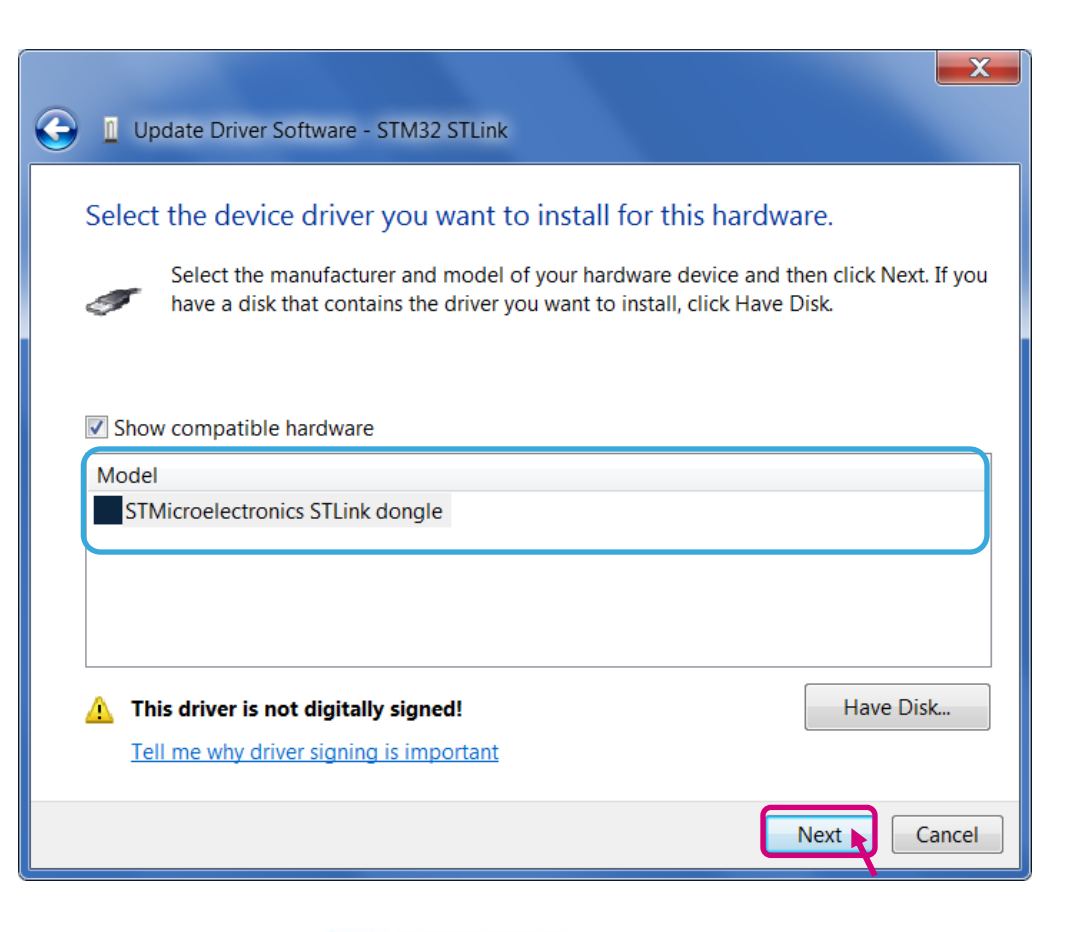

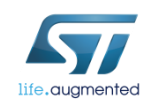

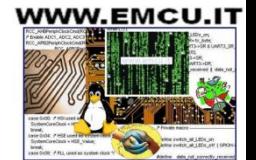

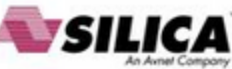

- A warning message may appear
- 8. Select "**Install this driver software anyway**"

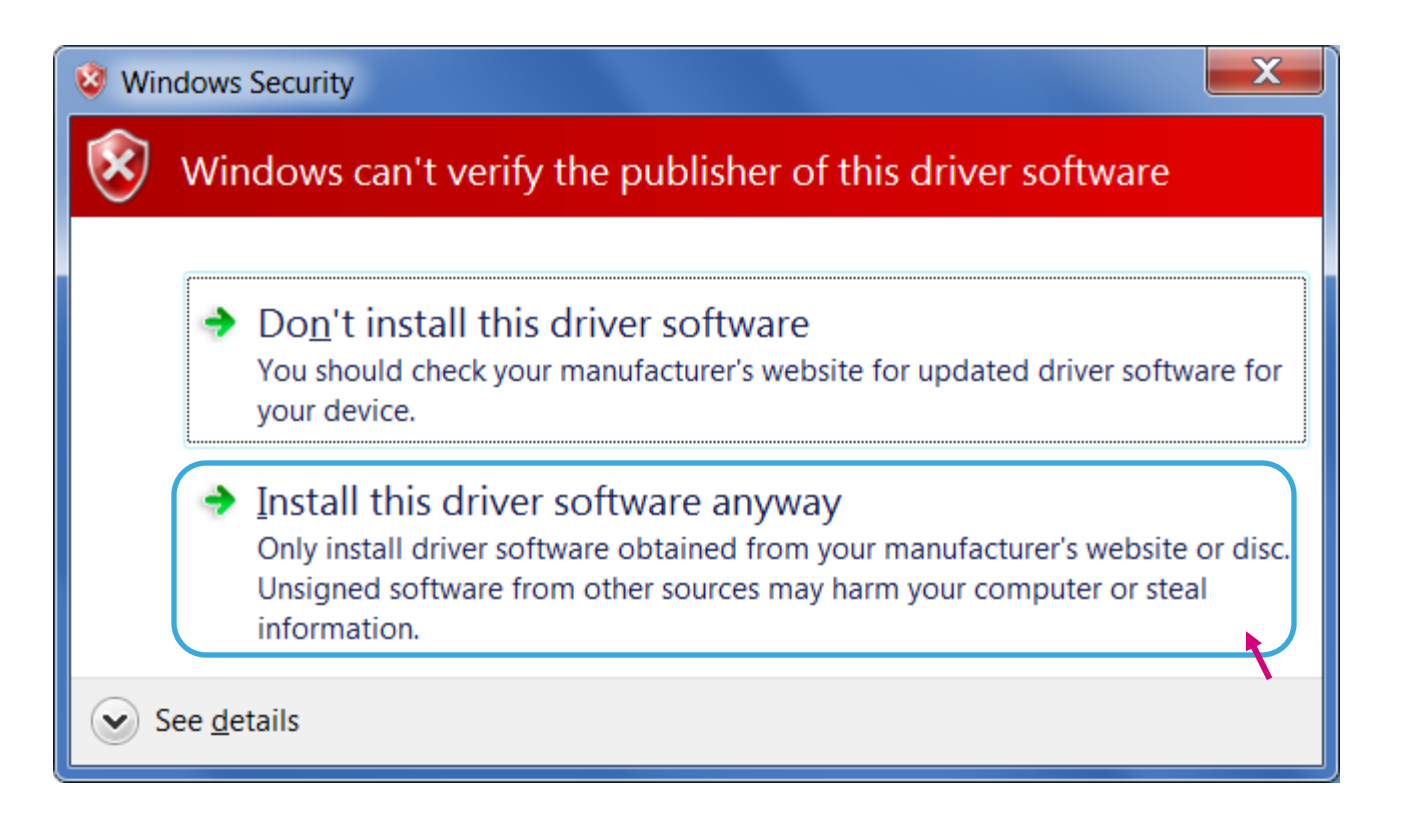

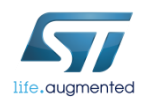

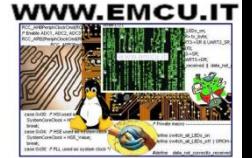

#### Step #5 – Driver Trouble Shooting  $\frac{24}{24}$

#### • You should receive a message: "**Windows has successfully updated your driver software**"

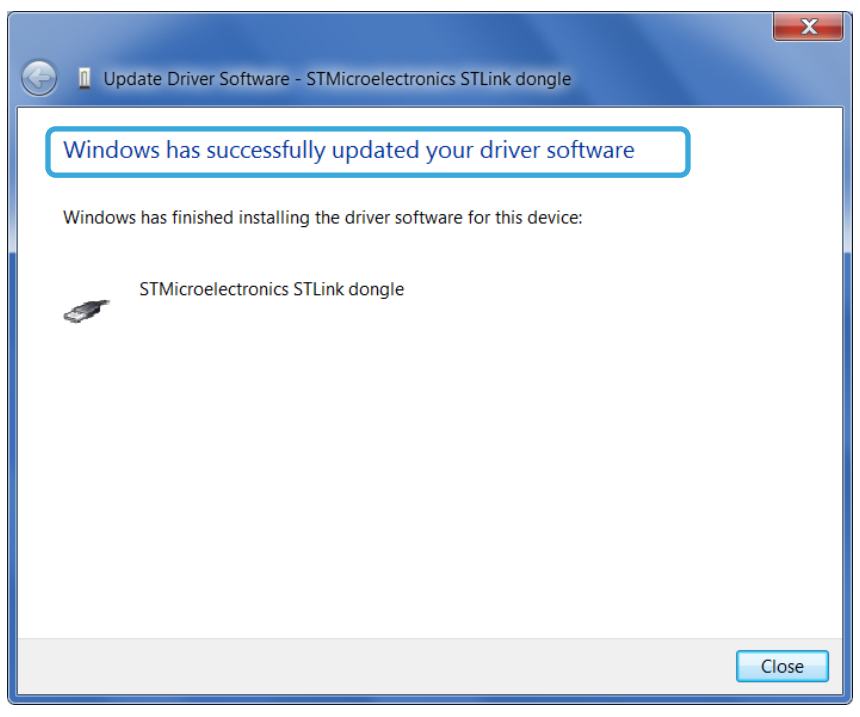

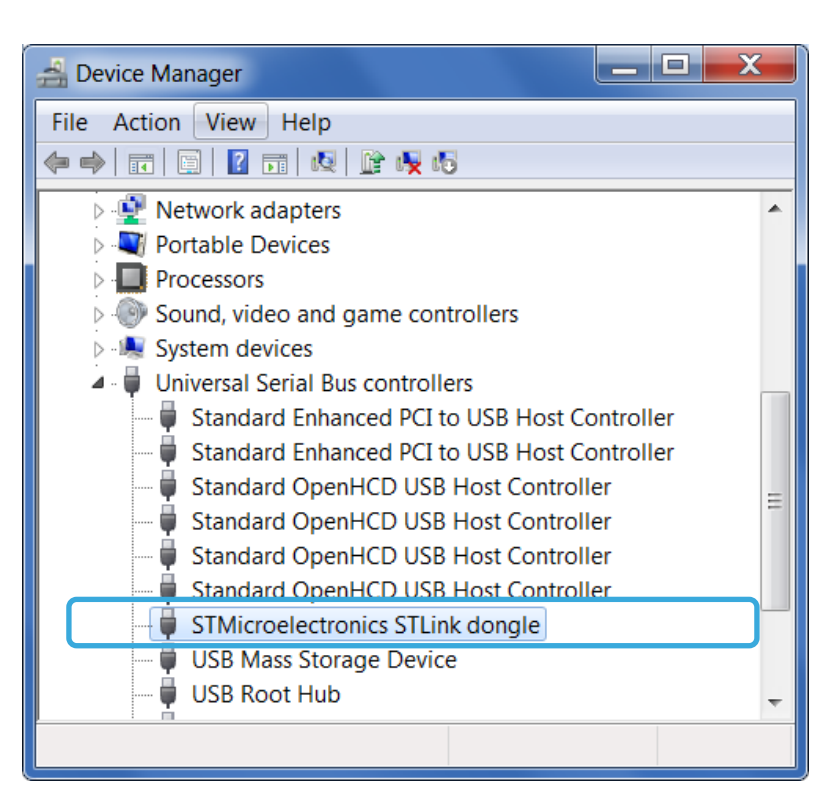

• Re-check Device Manager to ensure "**STMicroelectronics STLink dongle**" is functioning normally

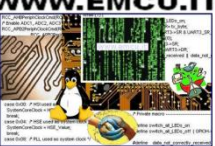

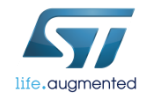

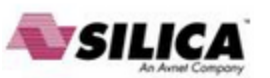

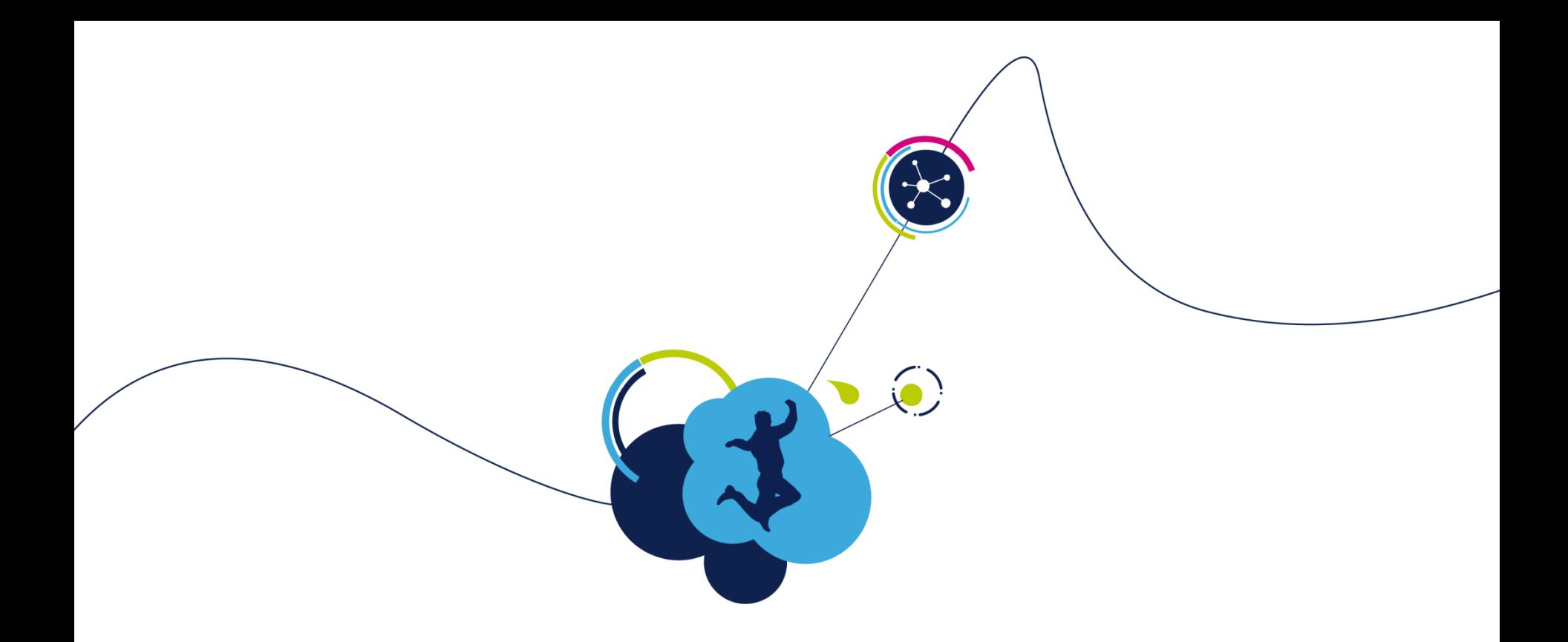

## Setup Workbench Project

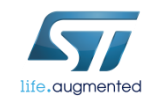

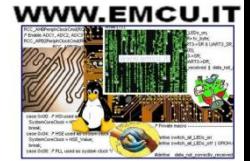

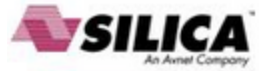

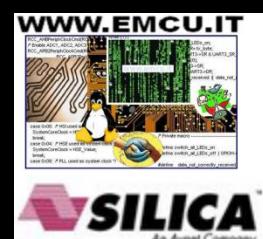

#### Step #6 – Create a new WB project based on the ST evaluation board <sup>26</sup>

- Starting point of new design is to create the WB project.
- Execute the **STMCWB 4.0.0**

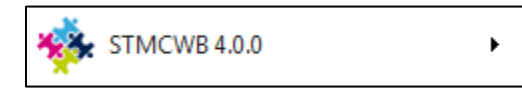

- Choose the WB example project that best fits your need.
	- Choose the one with the same name of the ST evaluation board you are using, or
	- Choose the one with the same microcontroller you are using

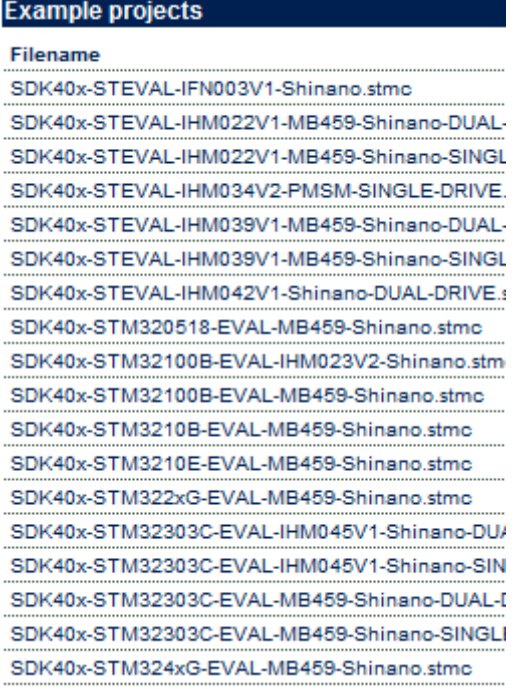

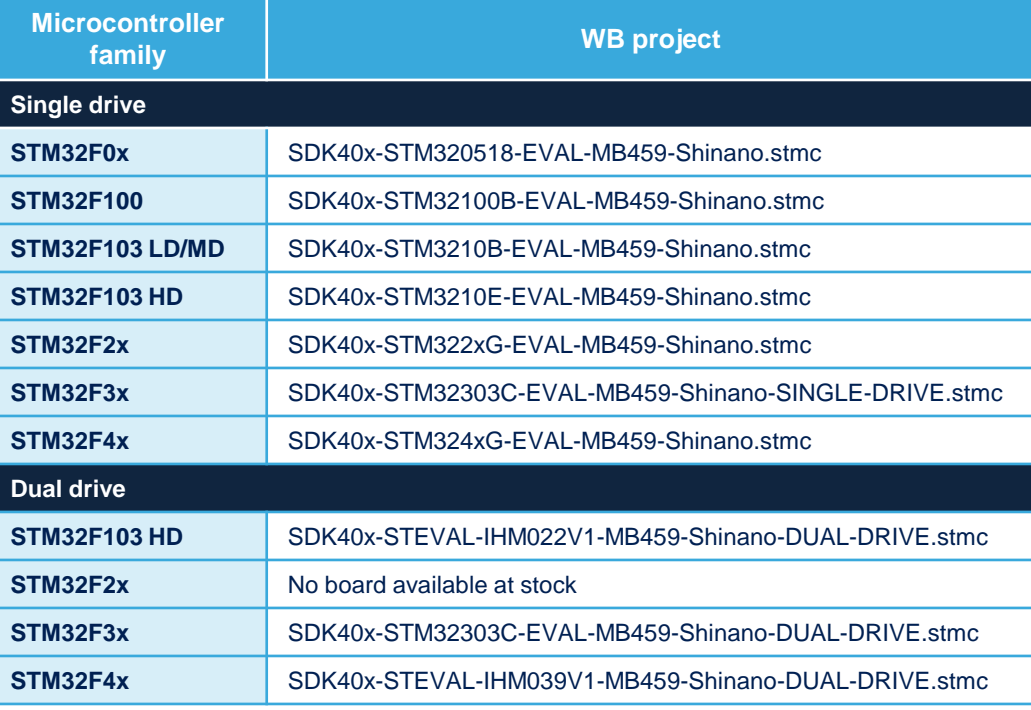

#### Step #6 – Create a new WB project  $\Box$

- You will be asked to choose where to save the new project.
- Save in a working folder and rename it accordingly.
- This way, all the control stage parameters will be populated with the correct values.  $\begin{array}{c|c|c|c|c} \hline \multicolumn{1}{c|}{\mathbf{0}} & \multicolumn{1}{c|}{\mathbf{X}} \end{array}$

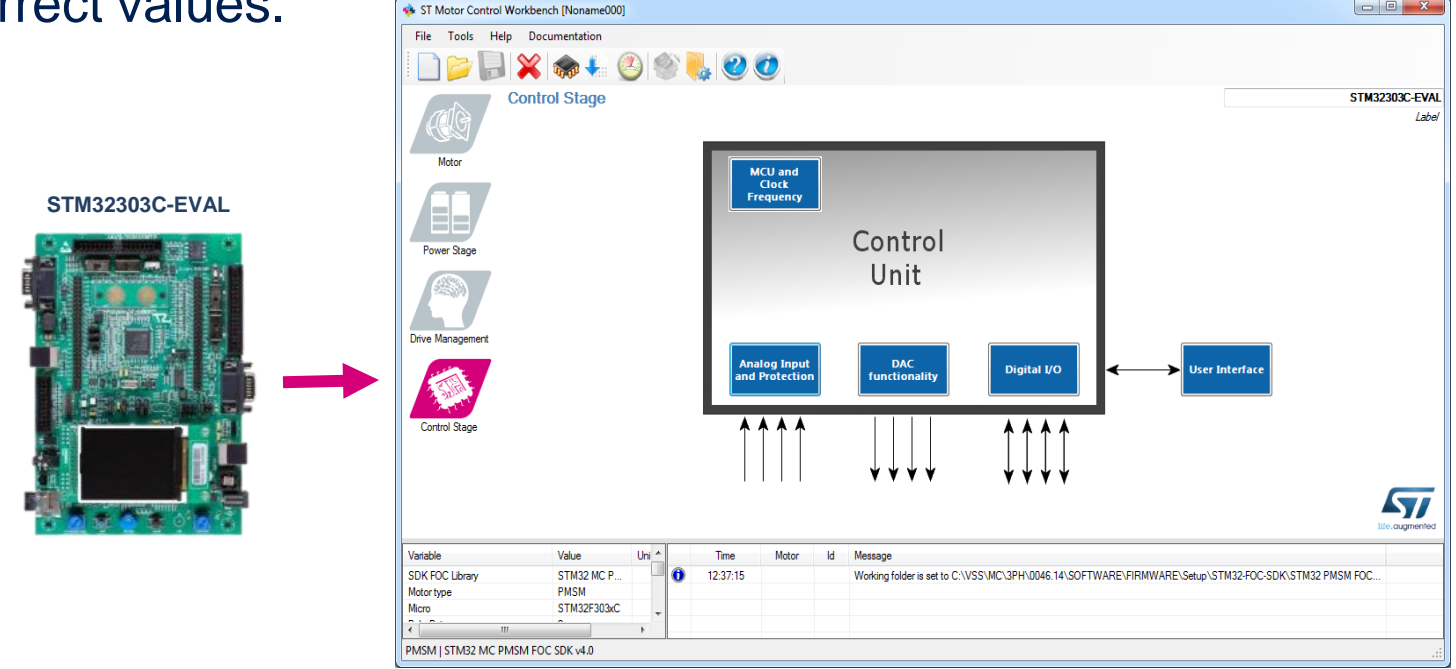

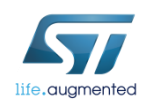

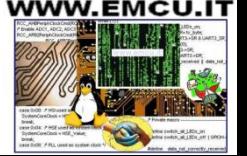

• Setup the power stage parameters according to schematic, data sheet, UM, and/or measurements.

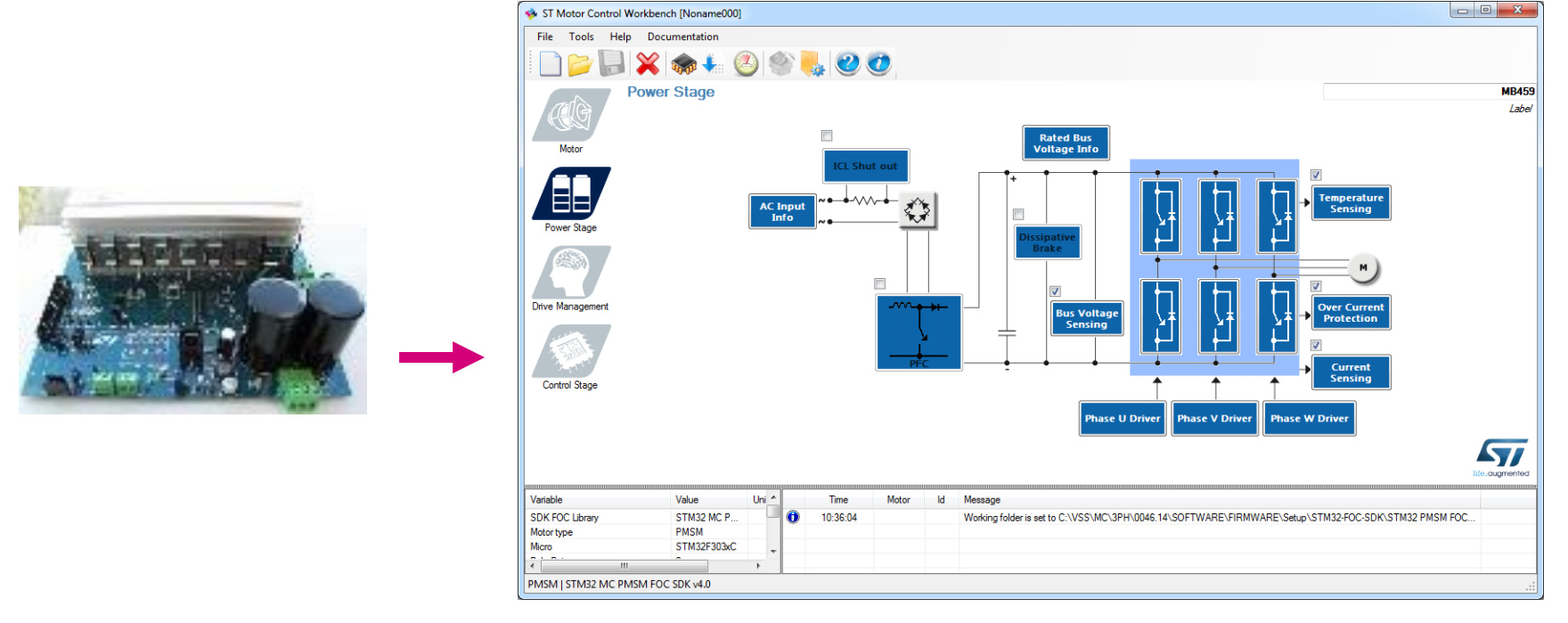

(1) User can refer to tables of slides 11-12 for direct link on st.com.

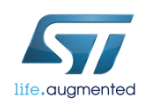

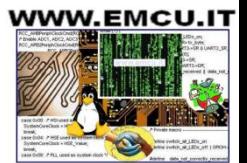

- What are the power stage parameters?
	- Inverter power devices: max switching frequency, min dead time.
	- Gate drivers: signal polarity, enabling signal
	- Current sensing and protection: topology, Rshunt, AOP, noise parameters
	- Bus voltage sensing: partitioning, range
	- Temperature sensing: V/T curve, range

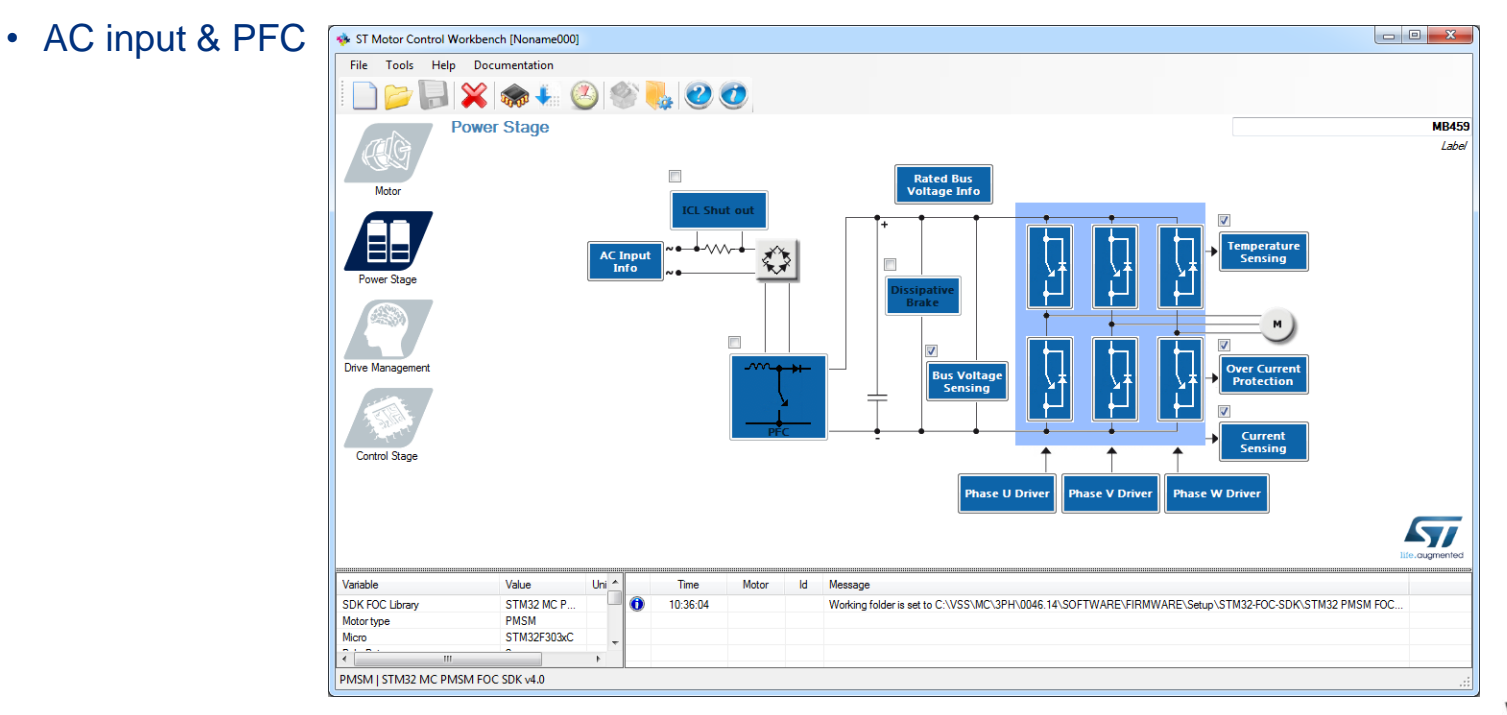

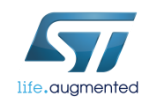

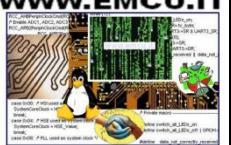

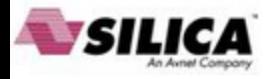

• Some power stages are already present in the WB examples, open them, create a dummy project and copy the power stage parameters from it.

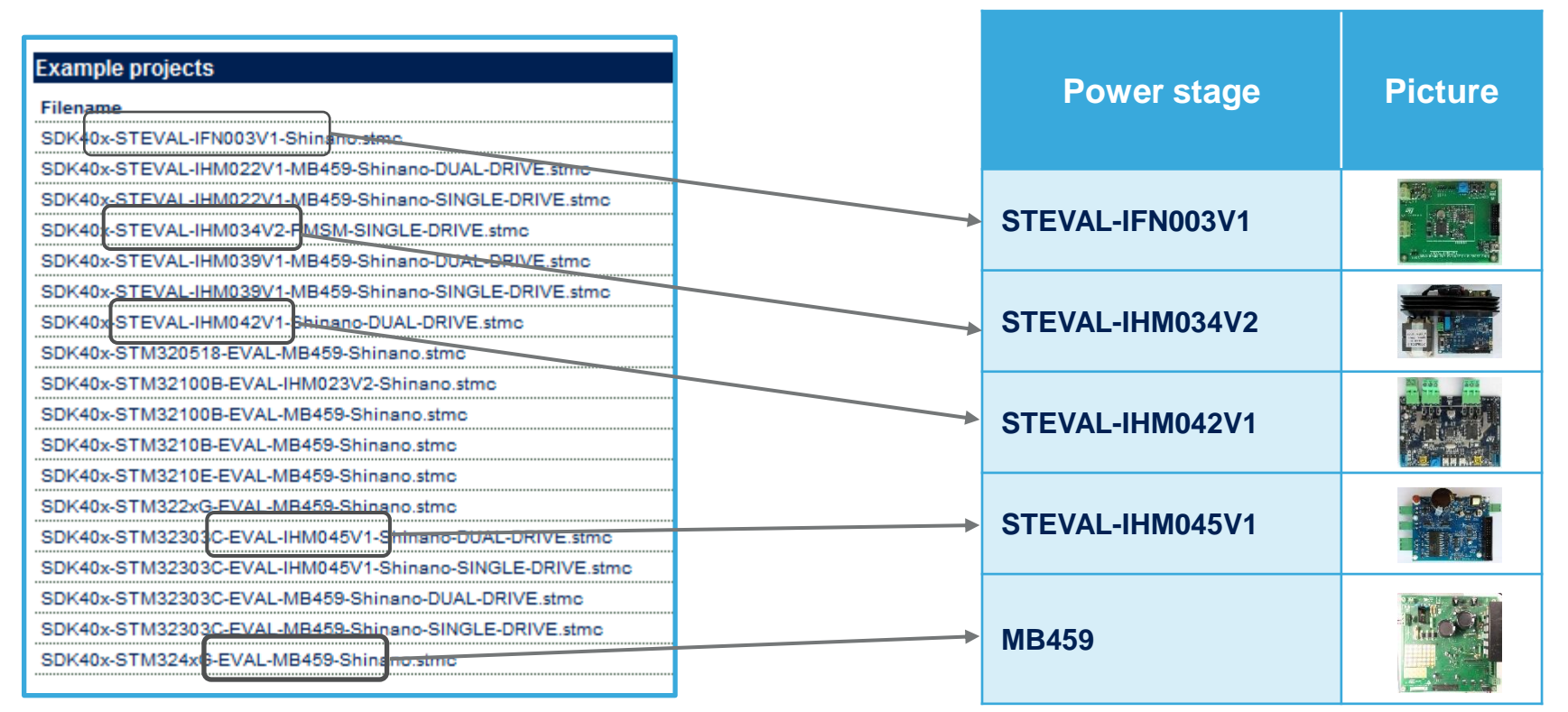

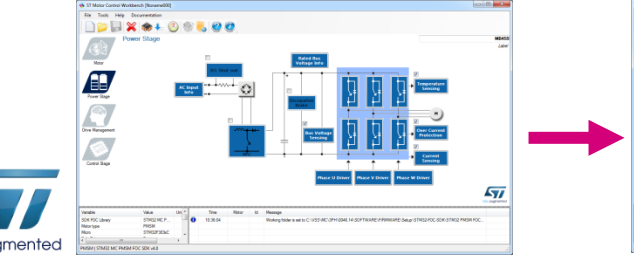

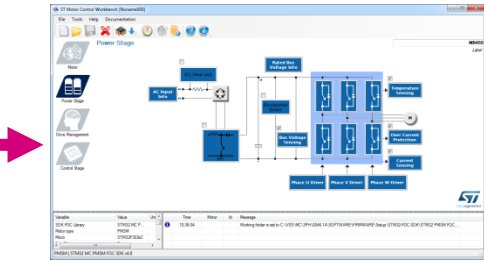

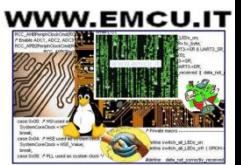

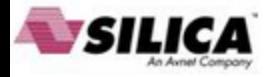

#### • Other power stage data can be found here

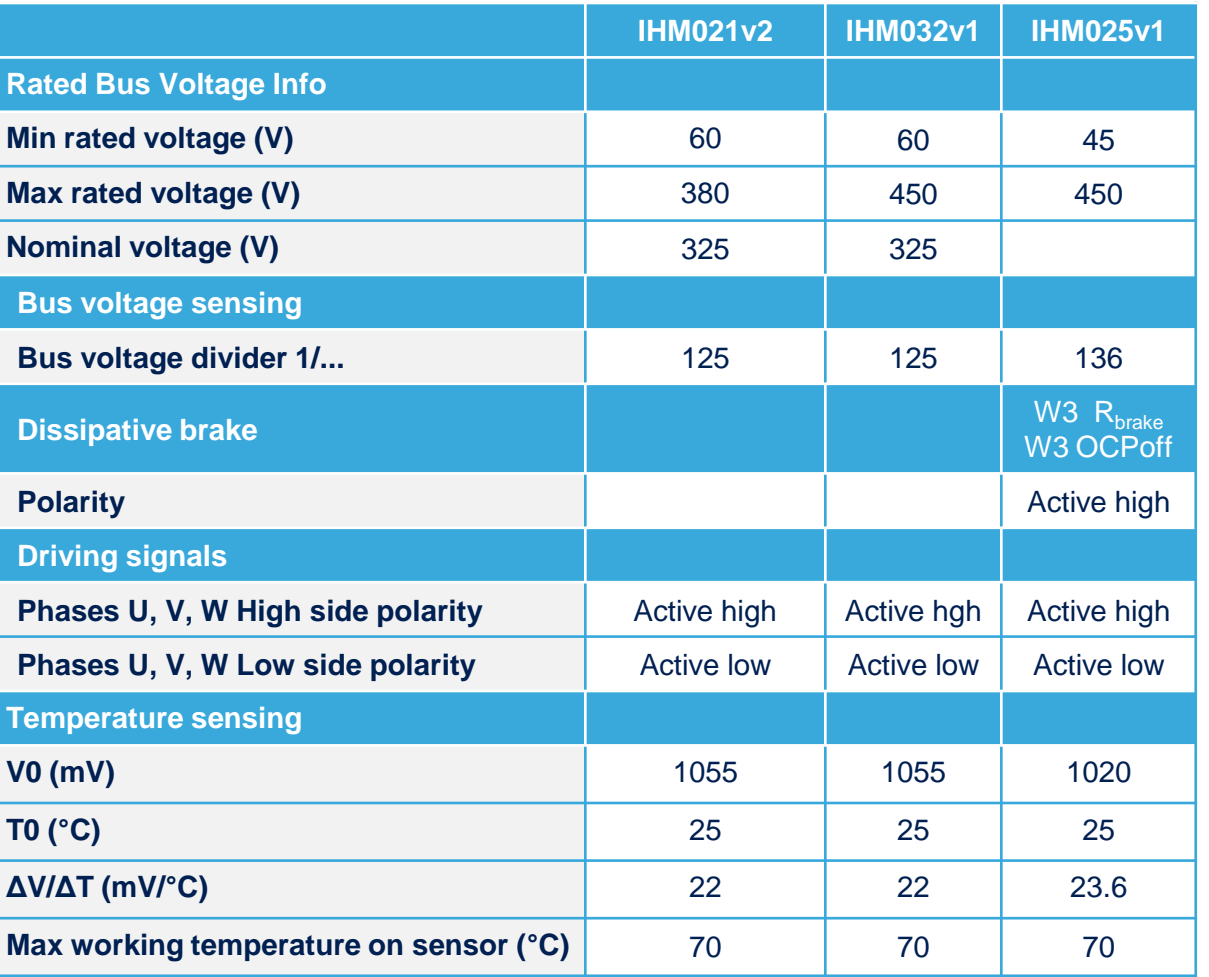

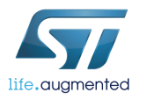

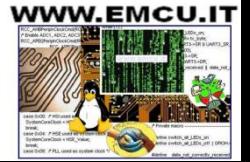

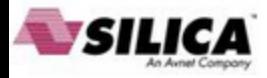

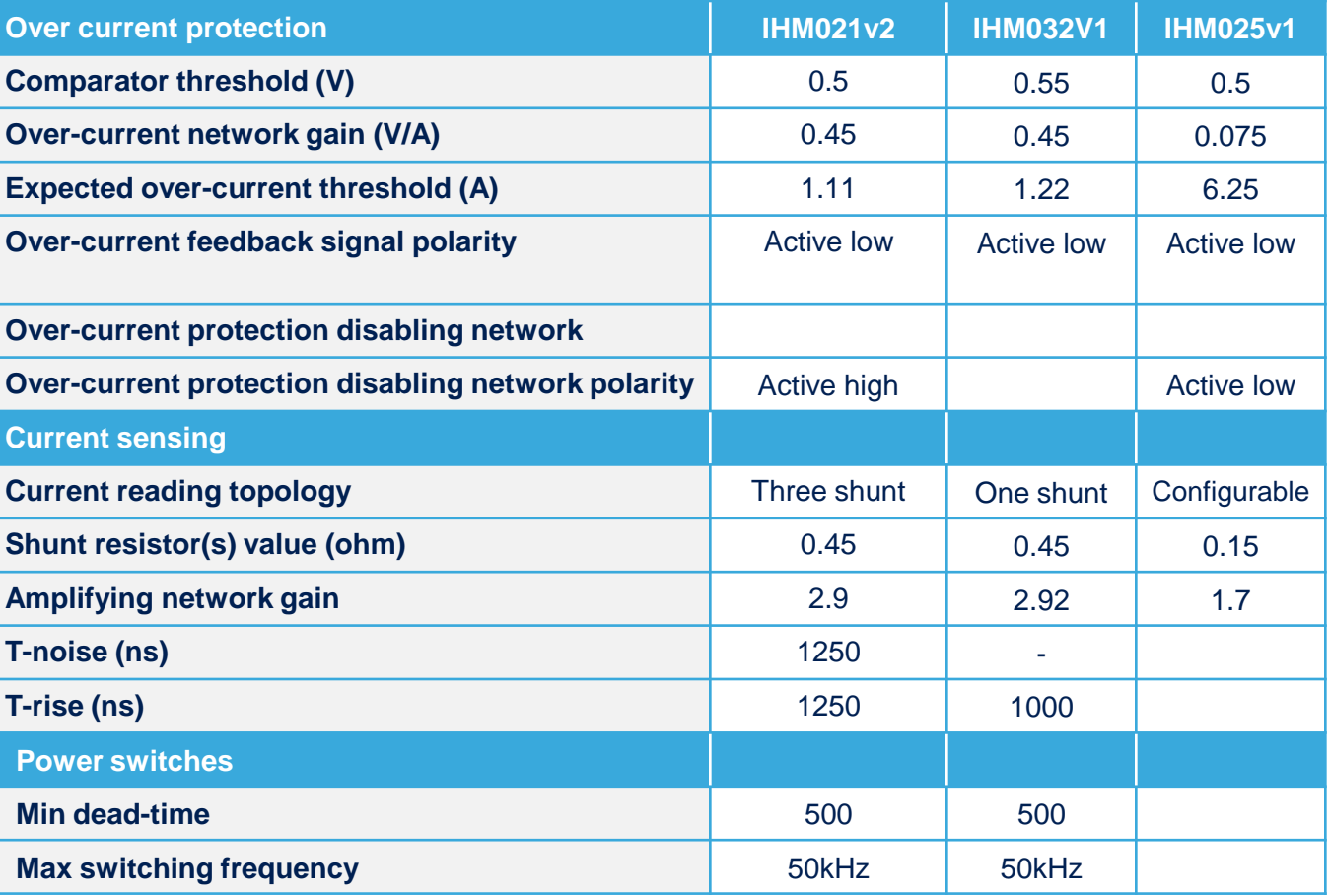

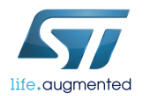

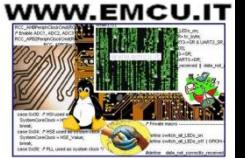

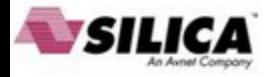

• Other parameters can be found in the user manual of the relative power boards.

**STEVAL-IHM035V2** 

default value

22

 $70$ 

Enabled

 $0.50$ 

 $0.47$ 

1.0638

**Active low** 

Active low

One shunt resistor

 $0.47$ 

2.91

1000

1500

50

**Active high** 

Uni

۰c

**V/A** 

 $\overline{A}$ 

Ω

ns

**ns** 

Paramete

**AVIAT** 

Max, working temperature on sensor

Overcurrent protection

**Comparator threshold** 

Overcurrent network gain

Expected overcurrent threshold

Overcurrent feedback signal polarity

Overcurrent protection disabling network

polarity

Current reading topology

Shunt resistor(s) value

Amplifying network gain

Tirise

Power switches

min. deadtime

**Power switches** 

max. switching frequency

U.V.W driver

high-side driving signal

U.V.W driver low-side driving signal complemented from high-side U.V.W driver low-side driving signal polarity ercurrent protection disabling network polarity Current reading topolog s are V0 = 1600 m V, AV/AT= 34 mV/\*C

• Search the ST website for the part number of the board<sup>(1)</sup> (ex.  $STEVAL-HM035V2$ )

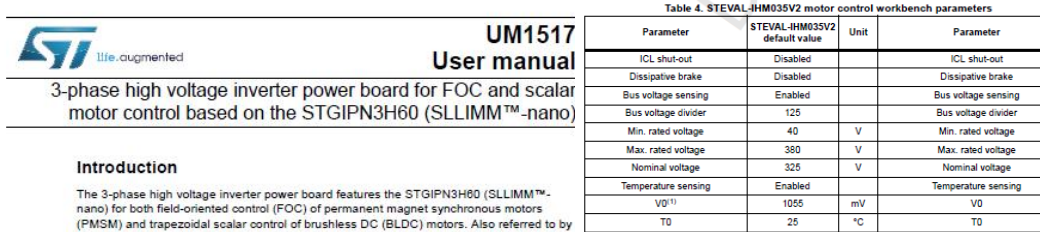

the order code STEVAL-IHM035V2, this 3-phase inverter is designed to perform hoth the FOC of sinusoidal-shaped back-EMF PMSMs and trapezoidal control of BLDC m Table 4. STEVAL-IHM035V2 motor control workbench parameters (continued) or without sensors, with nominal power up to 100 W. The flexible, open, high-perf Parameter

- design consists of a 3-phase inverter bridge based on: . The STGIPN3H60 SLLIMM<sup>TM</sup>-nano (small low-loss intelligent molded module) 600 V 3-phase IGBT inverter bridge
- . The VIPer16 fixed frequency VIPer™ plus family

The system is specifically designed to achieve fast and accurate conditioning of the feedback, thereby matching the requirements typical of high-end applications suc oriented motor control.

The board is compatible with 110 and 230 Vac mains, and includes a power supp with the VIPer16 to generate the +15 V and the +3.3 V (or optionally the +5 V) su voltage required by the application. Finally, the board can be interfaced with the STM3210xx-EVAL (STM32 microcontroller evaluation board), STEVAL-IHM022V density dual motor control evaluation board based on the STM32F103ZE microco and with the STEVAL-IHM033V1 (control stage based on the STM32F100CB microcontroller suitable for motor control), through a dedicated connector

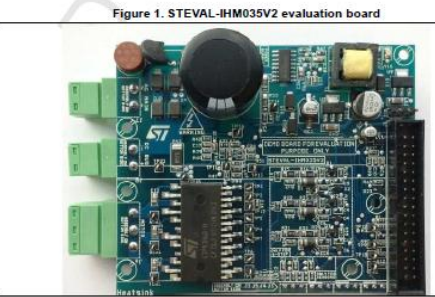

DoclD022781 Rev

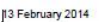

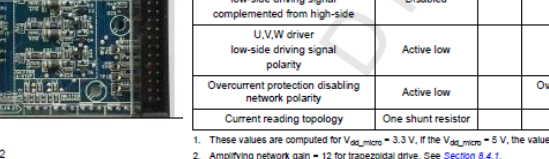

**AVIAT** 

Max. working temperature on senso

Overcurrent protection

**Comparator threshold** 

Overcurrent network gain

**Expected overcurrent threshold** 

Overcurrent feedback signal polarity

Overcurrent protection disabling

network polarity

Current reading topology

Shunt resistor(s) value

Amplifying network gain<sup>6</sup>

T-rise

Power switches

min. deadtime

Power switches

max. switching frequency

U.V.W driver

high-side driving signal

U,V,W driver

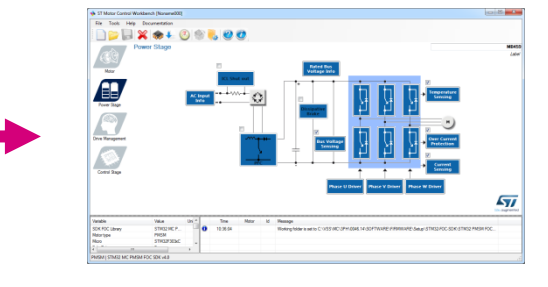

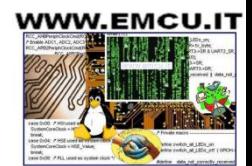

(1) User can refer to tables of slides 11-12 for direct link on st.com.

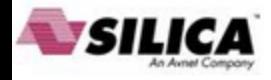

#### Step #8 – Setup motor parameters

- ST MC Workbench Motor section contains:
	- Electrical motor parameters
	- Motor sensor parameters
- In this hands-on session we will configure the system for sensor-less control using a motor with a surface-mounted magnet.

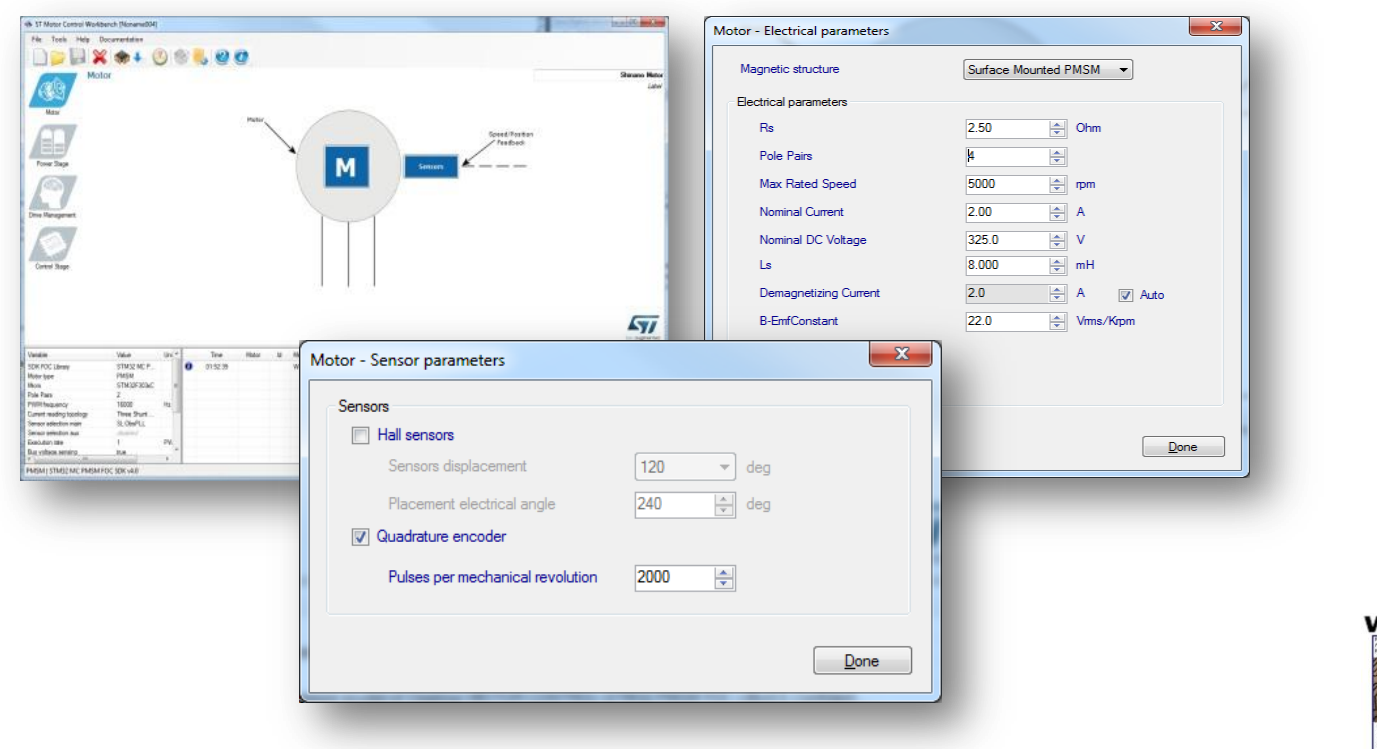

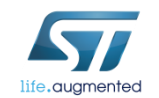

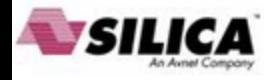

#### Step #8 – Setup motor parameters

• Select Surface Mounted PMSM in Motor  $\rightarrow$  Electrical parameters  $\rightarrow$ Magnetic structure

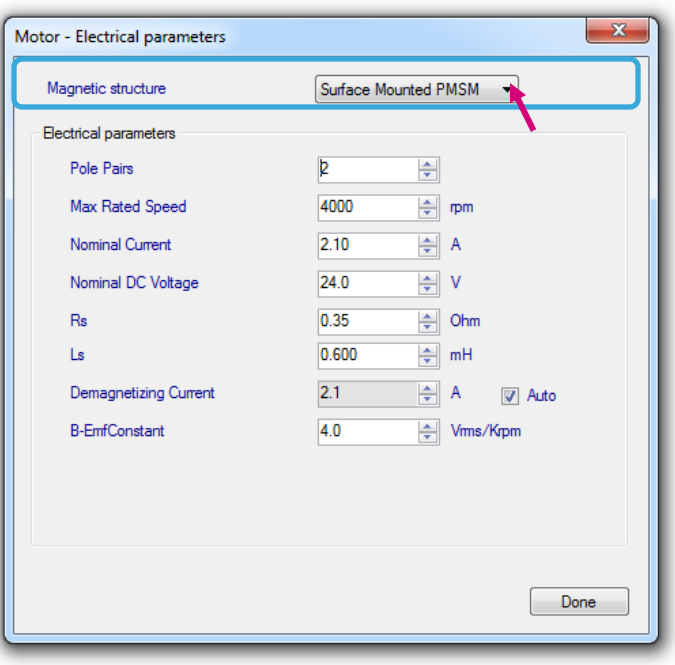

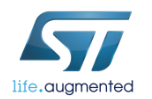

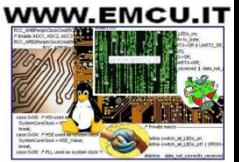

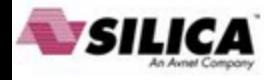

#### Step #8 - Setup motor parameters  $\blacksquare$

- Set *Max Rated Speed* with max speed of the motor according the specs of the application.
- Set *Nominal Current* with max peak current provided to each of the motor phases according the specs of the motor.
- Set *Nominal DC Voltage* with value of DC bus provided to the inverter or the rectified value of AC input.
- Keep checked "**Auto**" button near Demagnetizing Current.

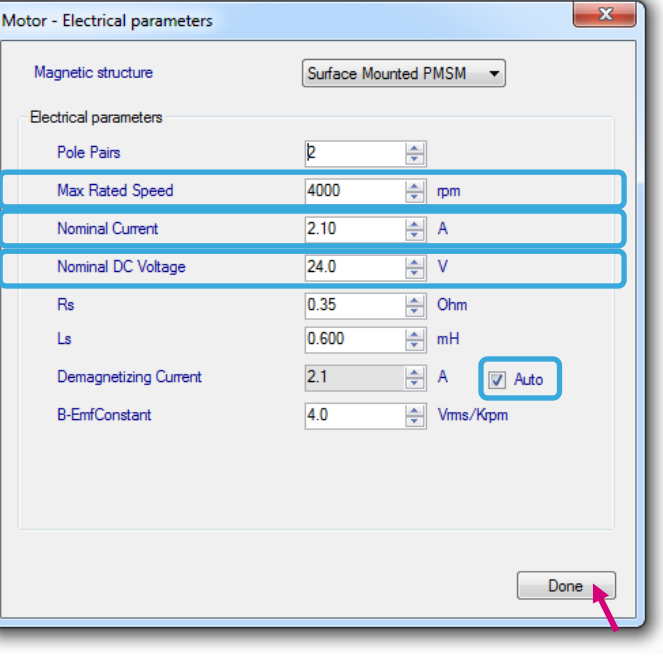

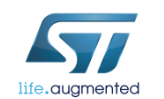

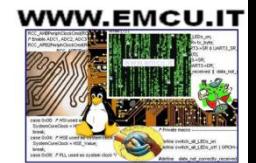

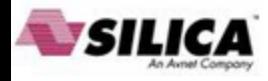

#### Step  $#8$  – Setup motor parameters  $\blacksquare$

Pole pairs number

- The number of pole pairs is usually provided by the motor supplier, but in case it's not or if you'd like to double check it:
	- Connect a DC power supply between two (of the three) motor phases and provide up to 5% of the expected nominal DC bus voltage. (You may also set current protection to nominal motor current.)
	- Rotate the motor with your hands, you should notice a little resistance, otherwise:
		- if you are not able to rotate the motor, decrease the applied voltage,
		- if the motor does not generate any resistance, gradually increase the applied voltage.
	- The number of rotor stable positions in one mechanical turn represents the number of pole pairs.

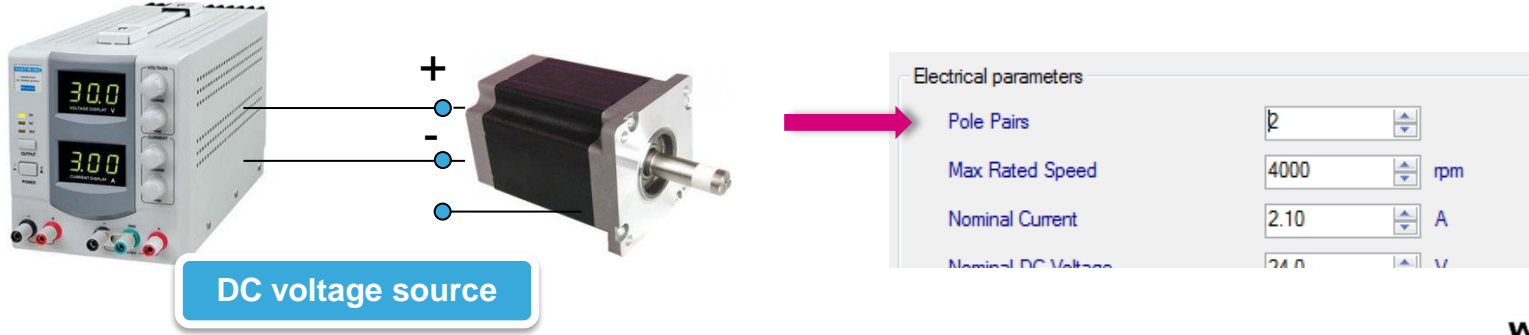

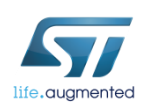

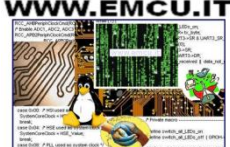

#### Step  $#8$  – Setup motor parameters  $\blacksquare$

Stator resistance and inductance

- Using the multimeter, measure the DC stator resistance phase-tophase (Rs) and divide it by two.
- Connect DC voltage between two motor phases.
- Connect oscilloscope voltage and current probes as shown in the figure.
- Increase the voltage up to the value where the current equals the nominal value, rotor with align. I
- Don't move the rotor anymore.

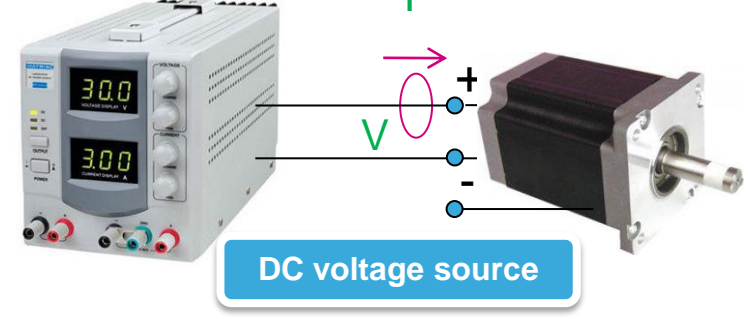

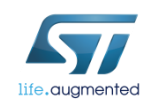

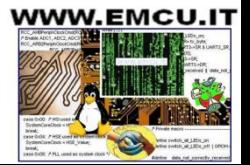

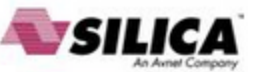

#### Step  $#8$  – Setup motor parameters  $\blacksquare$

Stator resistance and inductance

- Disable the current protection of DC voltage source.
- Unplug one terminal of the voltage source cable without switching it off.
- Plug the voltage source rapidly and monitor on the scope the voltage and current waveform until you get something like the one shown in the figure.
- The measurement is good if the voltage can be assimilated to a step and the current increase like  $I_{\infty}$  \* (1-e<sup>-t \*L/R</sup>).
- Measure the time required to current waveform to rise up to 63%.
- This time is Ld/Rs constant. Multiply it by Rs and you'll get Ld value.

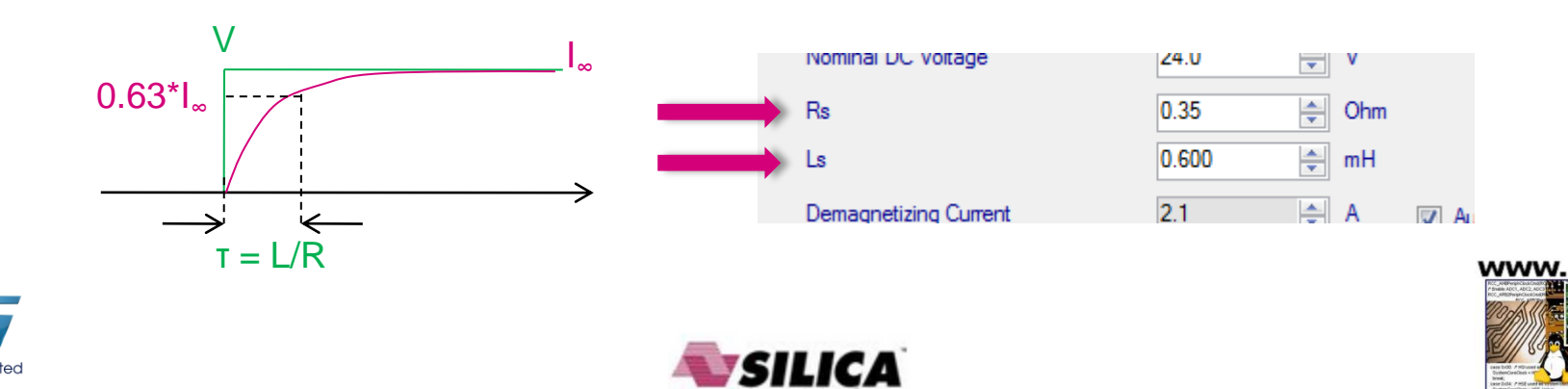

#### Step  $#8$  – Setup motor parameters  $\blacksquare$ BEMF constant Ke

• The B-emf constant represents the proportionality constant between the mechanical motor speed and the amplitude of the B-emf induced into the motor phases:

 $\mathbf{V}_{\text{Bemf}} = \mathbf{K}_{\text{e}} \cdot \mathbf{\omega}_{\text{mec}}$ 

• To measure Ke, it usually suffices to turn the motor with your hands (or using a drill or another motor mechanically coupled) and use an oscilloscope to look for the phase-to-phase induced voltage  $(V_{\text{Bemf}})$ 

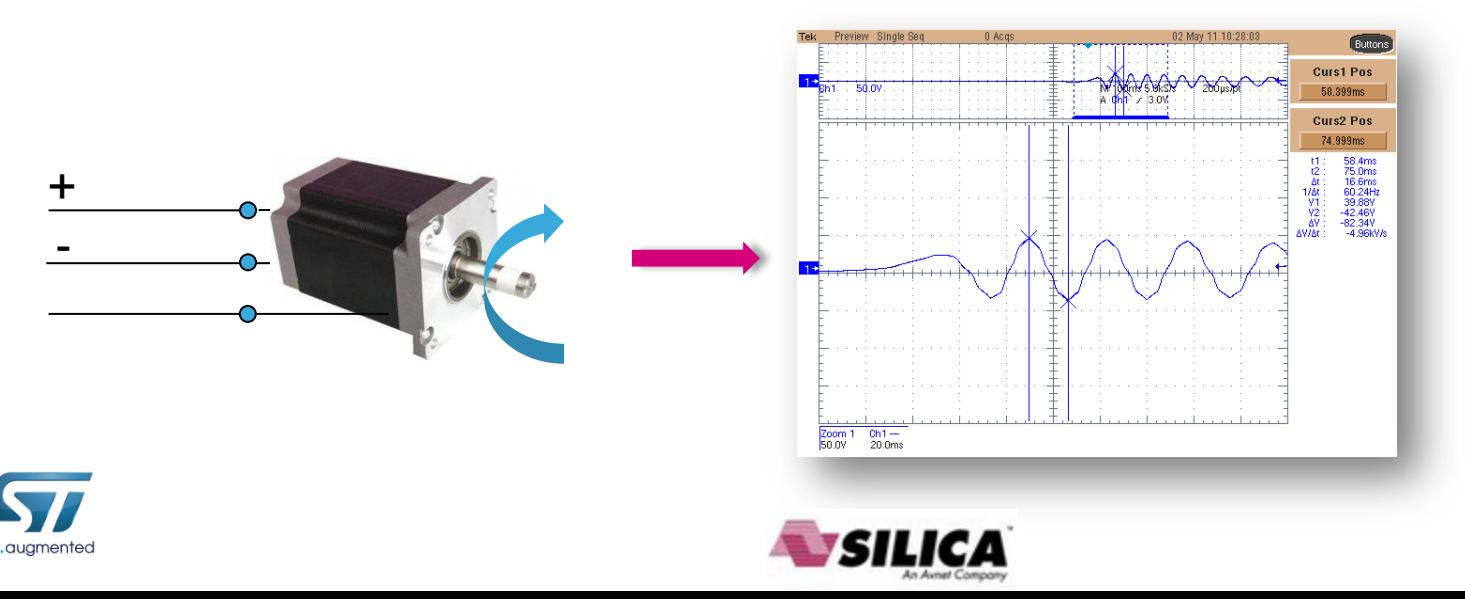

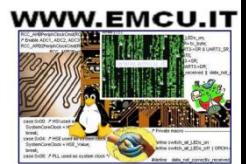

#### Step #8 – Setup motor parameters BEMF constant Ke

- Measure the  $V_{Bemf}$  frequency  $(f_{Bemf})$  and the peak-to-peak amplitude  $(V_{\text{Bemf}-A})$
- Compute *Ke* in Vrms / Krpm:

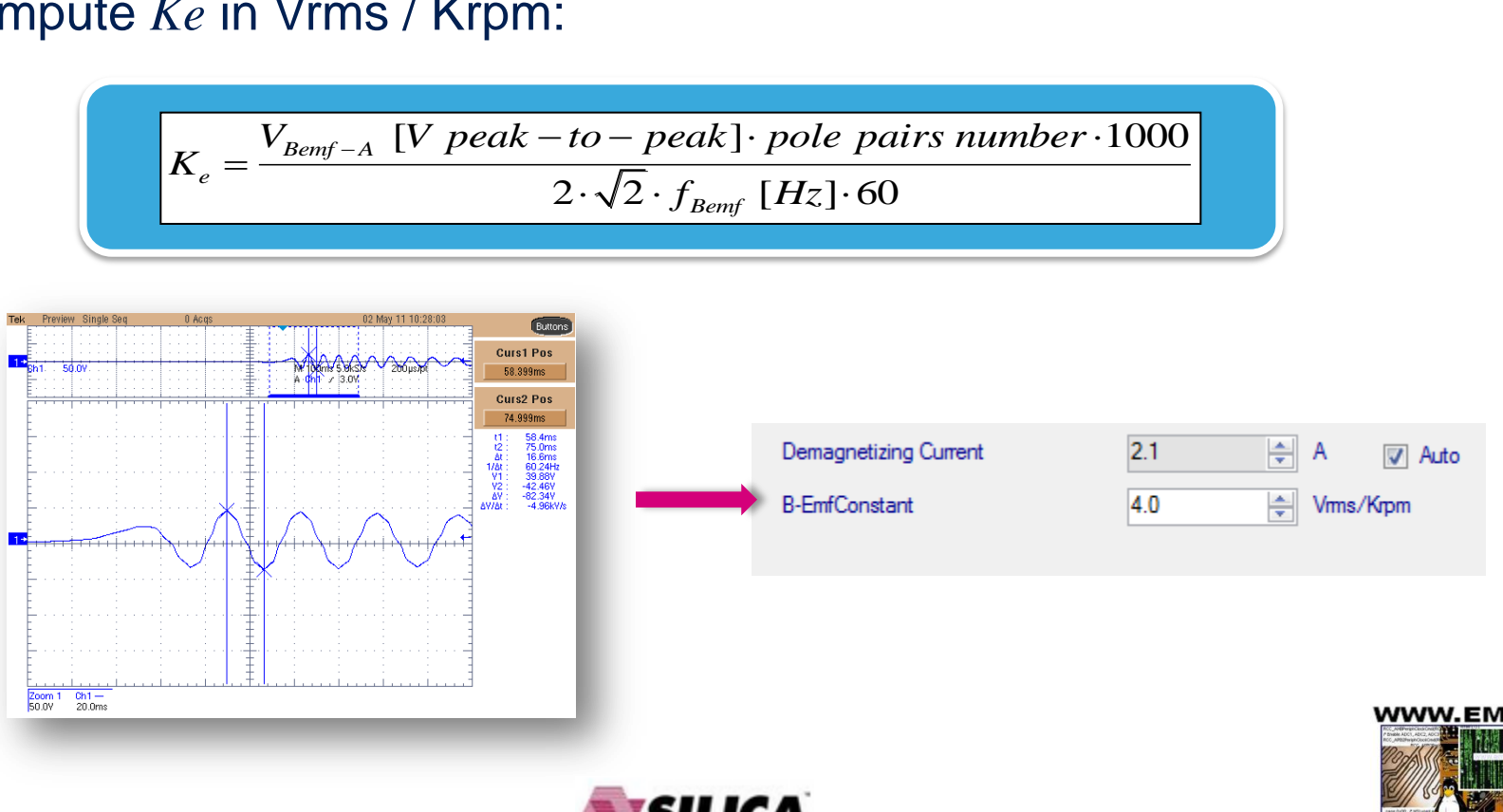

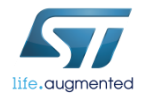

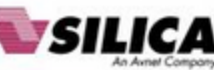

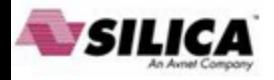

#### Step #9 – Setup drive parameters

- The list of initial settings should be as follows (leave default values unless otherwise specified here):
	- In Speed/position feedback management, select the main speed sensor to be used.
	- In Drive settings choose a proper PWM frequency and Torque and flux execution rate in such a way that the FOC rate =  $\frac{PWM \text{ freq}}{Execution \text{ rate}}$  is compatible with the max FOC rate according to the microcontroller used. ST MC FOC SDK v4.0

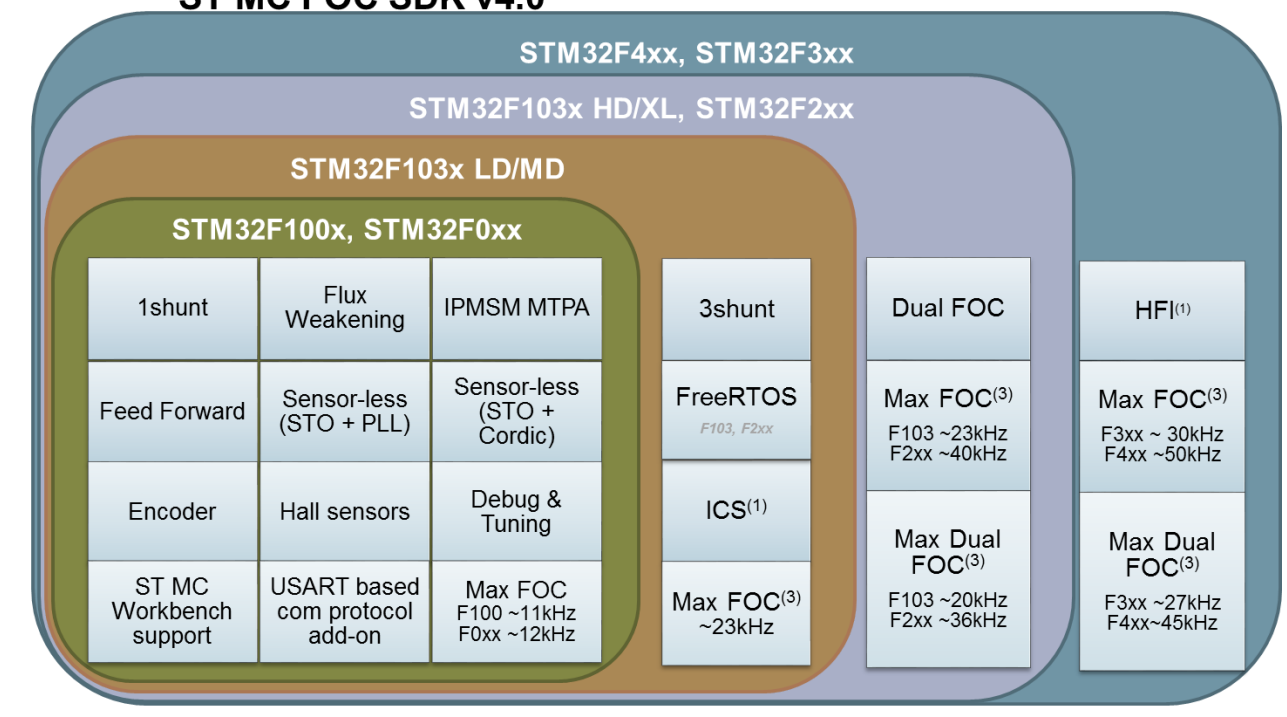

(1) High Frequency Injection (2) F1, F2, F4 (3) Max FOC estimated in sensorless mode

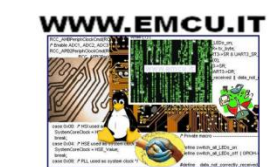

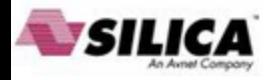

#### Step #9 – Setup drive parameters

- In Drive settings, decrease Cut-off frequency of torque and flux regulator down to 2000 rad/s if power stage  $\rightarrow$  current reading topology is single shunt.
- In Sensing enabling and FW protections, uncheck those sensing not supported by power stage and check any "Set intervention threshold to power stage xxx" buttons.
- In Drive settings, initially set default target speed to at least 20% of maximum application speed.
- In additional features, start without any additional method (possible to add them later).

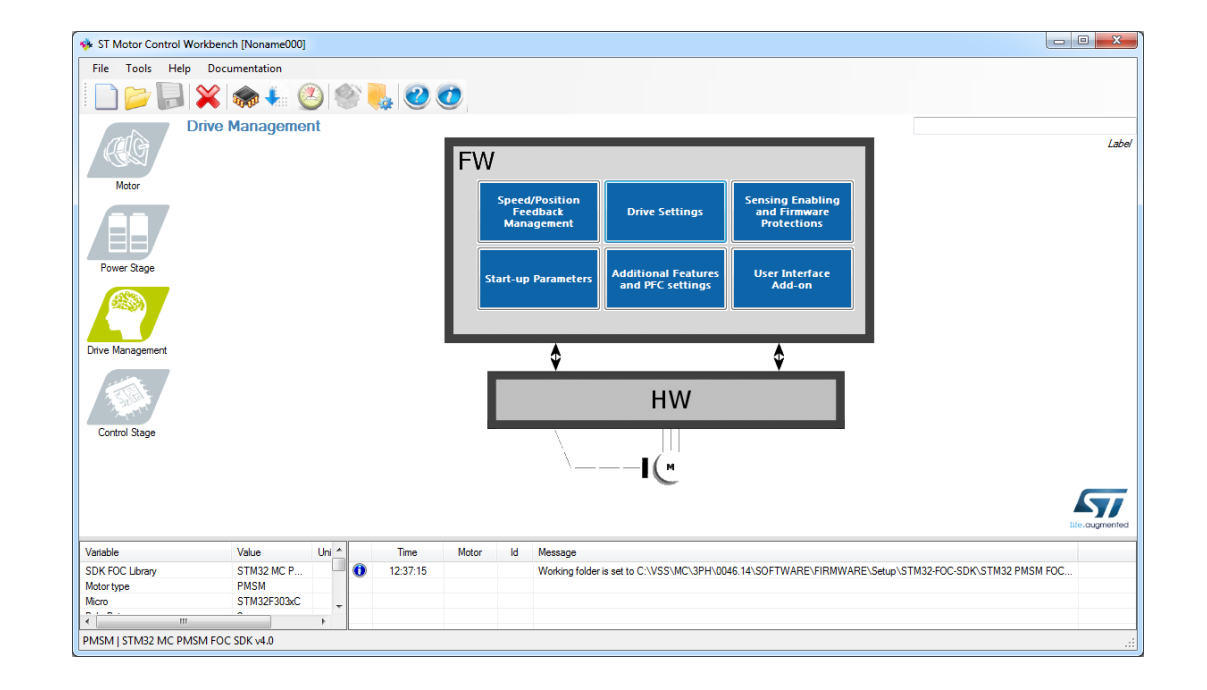

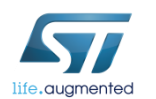

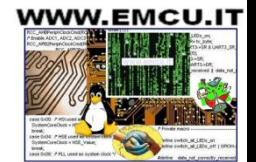

#### Step #9 – Setup drive parameters

- In start-up parameters, check the basic profile.
- Set *current ramp initial and final values* equal to motor nominal current value / 2 (if load is low at low speed, otherwise it can be set up to **0.8-1.0** times nominal current value).
- Set *speed ramp final value* to around **30%** of maximum application speed.
- According to motor inertia it may be required to increase the *speed ramp duration*.
- Set *minimum start-up output speed* to **15%** of maximum application speed (if required, decreased it later).
- Set *estimated speed band tolerance lower limit* to 93.75%
- Enable the alignment at the beginning of your development (duration 2000 ms, final current ramp value from 0.5 to 1 times motor nominal current according to load)

#### *Basic*

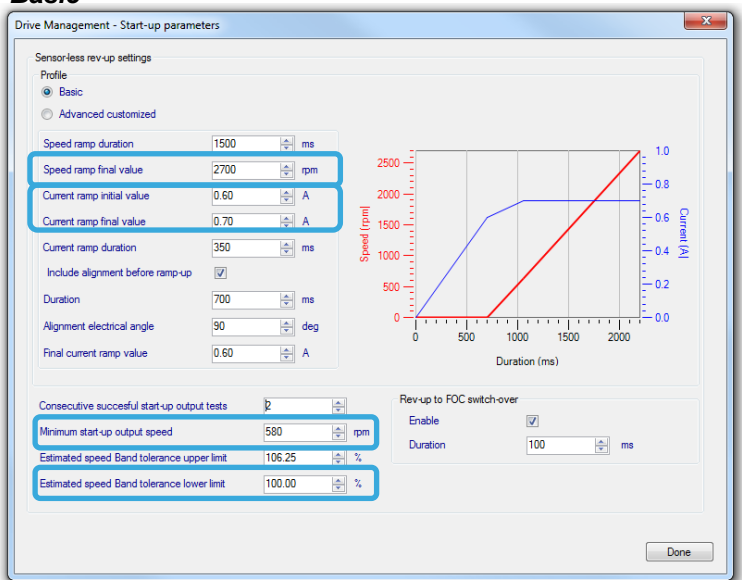

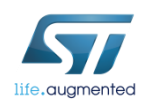

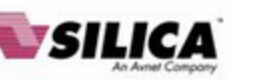

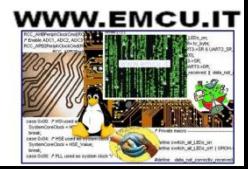

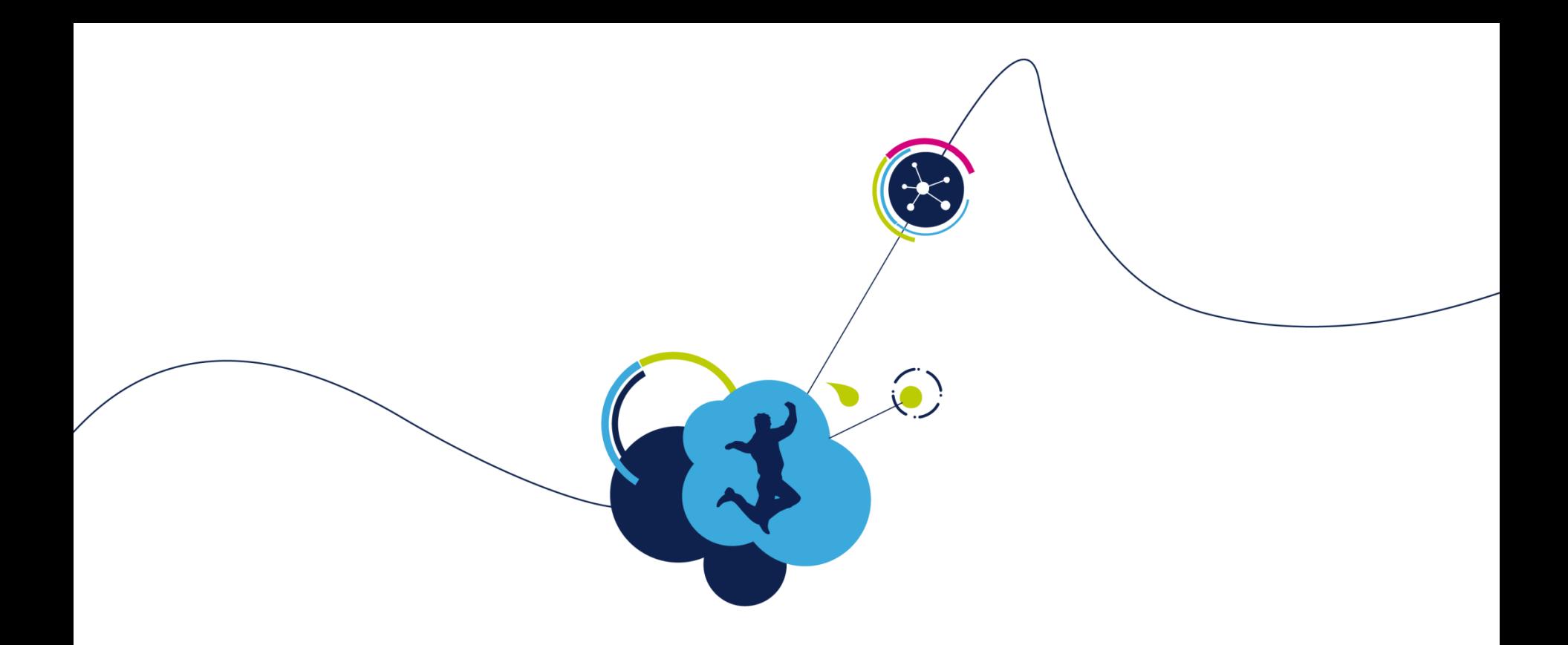

## Generate, Compile, Debug and Run

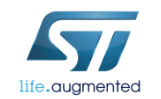

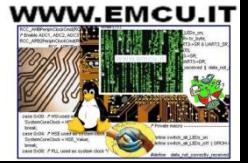

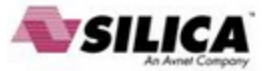

#### Step #10 – Parameter generation

- Once all the parameters have been entered in the ST MC Workbench, select the output path in the option form and choose '**SystemDriveParams**' present in the FW working folder.
- Click on the '**Generation**' button to configure the project.

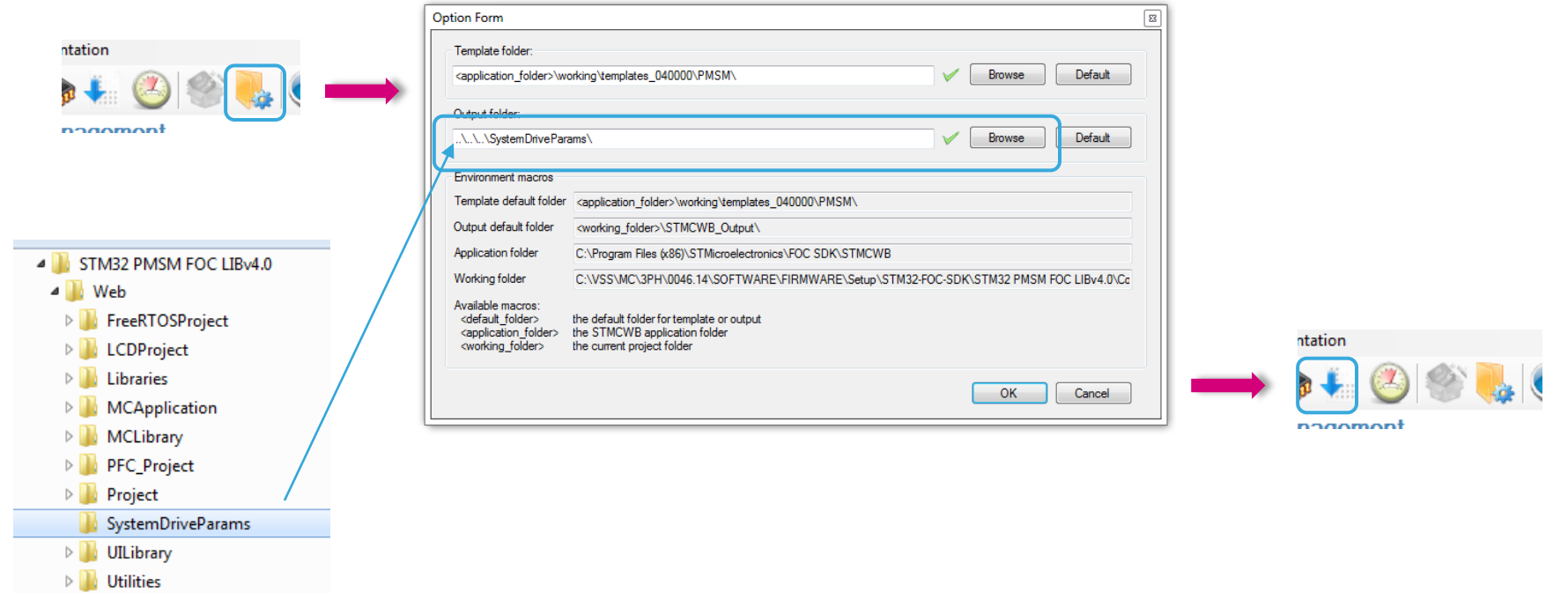

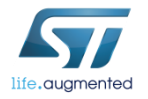

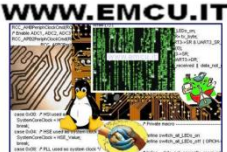

46

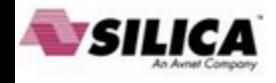

#### Step #11 – Compile and program the micro

- Run the IAR Embedded Workbench.
- E IAR Embedded Workbench
- Open the IAR workspace (located in Project\EWARM) folder according to the microcontroller family (e.g. STM32F10x\_Workspace.eww for STM32F1).

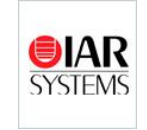

compile & program

• Select the correct user project from the drop-down menu according to the control stage used (e.g. STM32F10x\_UserProject - STM3210B-EVAL).

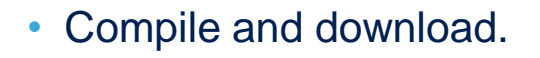

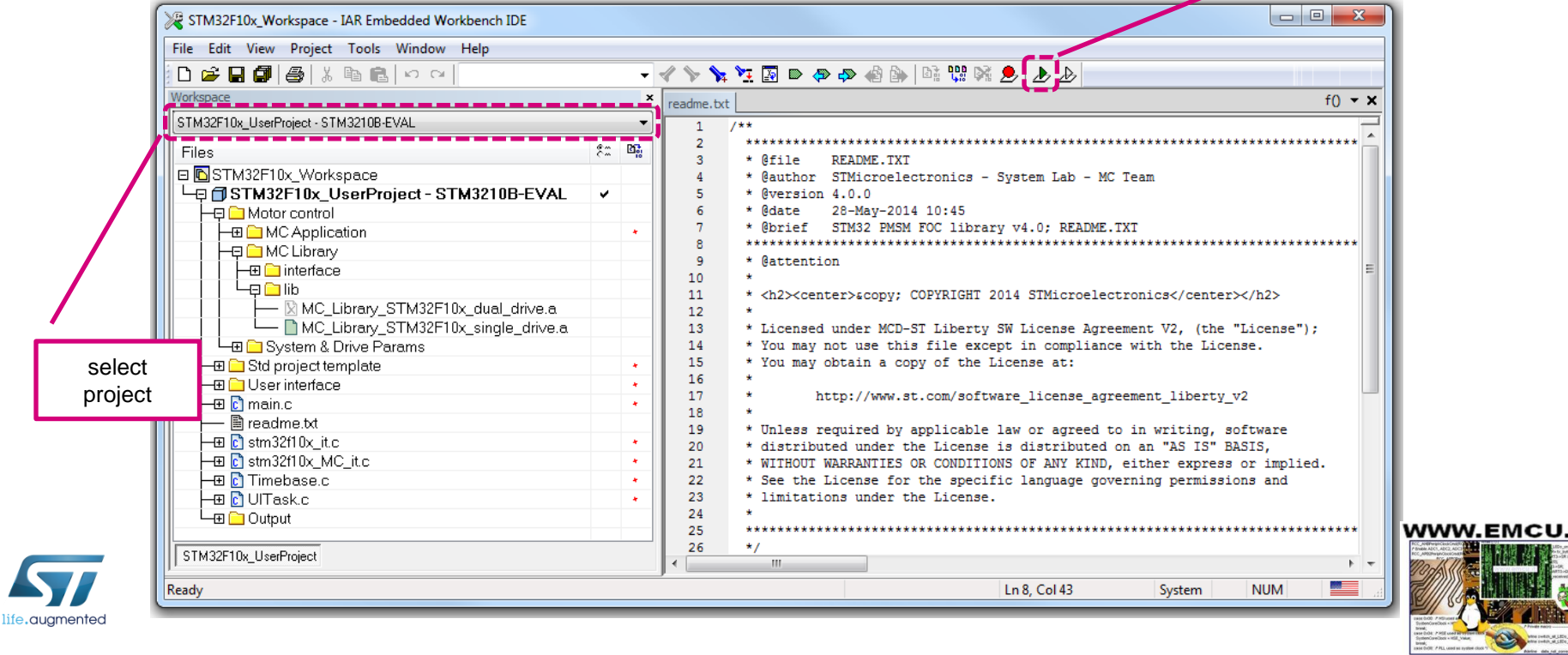

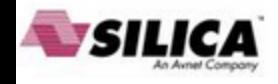

#### Step #11 – Compile and program the micro  $\blacksquare$

• Optionally, run Keil uVision.

**W** Keil uVision5

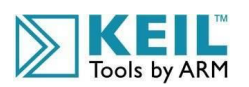

- Open the Keil workspace (located in Project\MDK-ARM) folder according to the microcontroller family (e.g. STM32F10x\_Workspace.uvmpw for STM32F1).
- Select the proper user project from the drop-down menu according to the control stage used (e.g. STM3210B-EVAL).

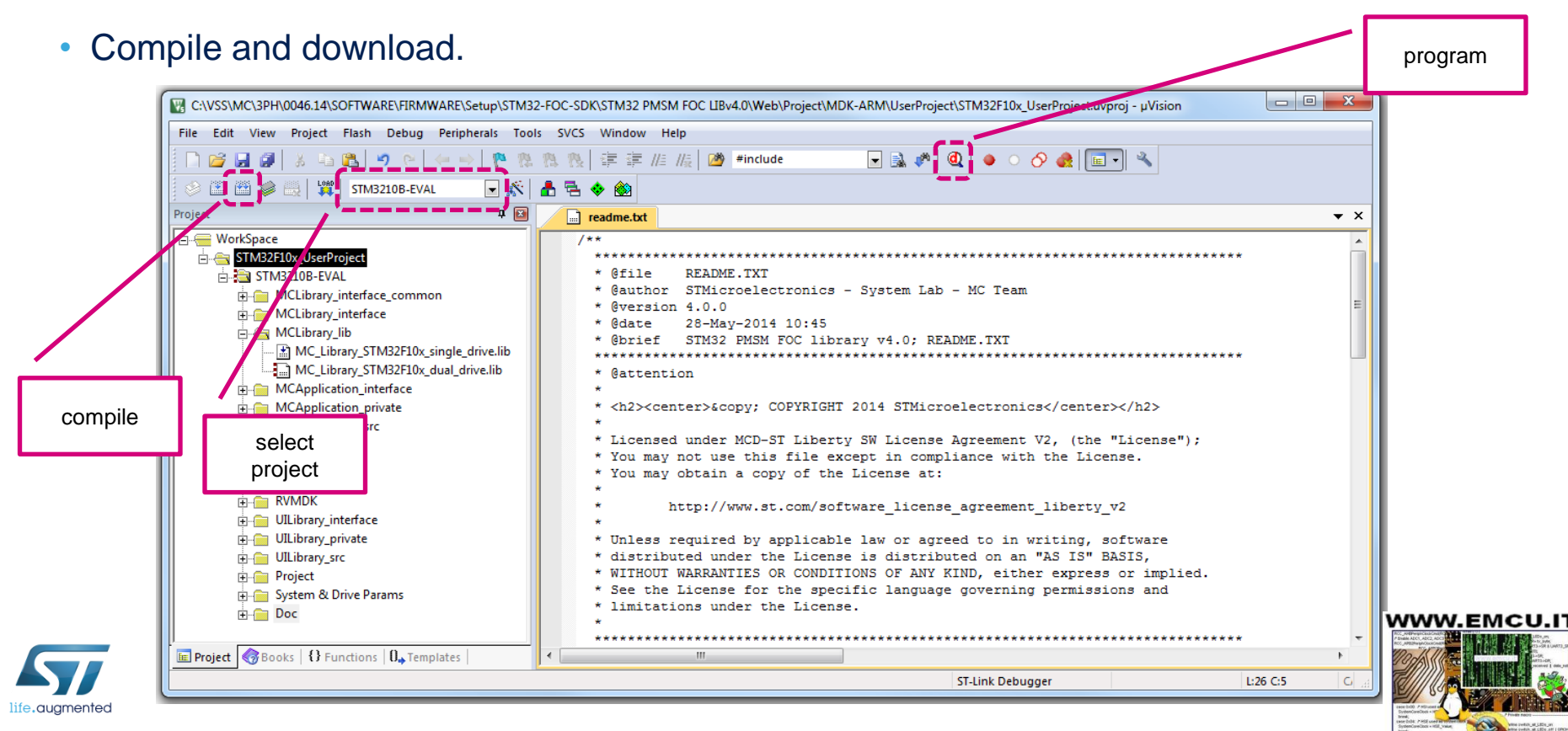

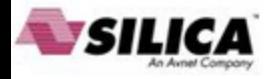

## Step #12 – Program LCD FW

• Run the ST-LINK Utility.

STM32 ST-LINK Utility

- File  $\rightarrow$  Open file... and select the .hex file (located in LCDProject\hex) according to the control stage used (e.g. STM3210B-EVAL.hex).
- Target  $\rightarrow$  Program...

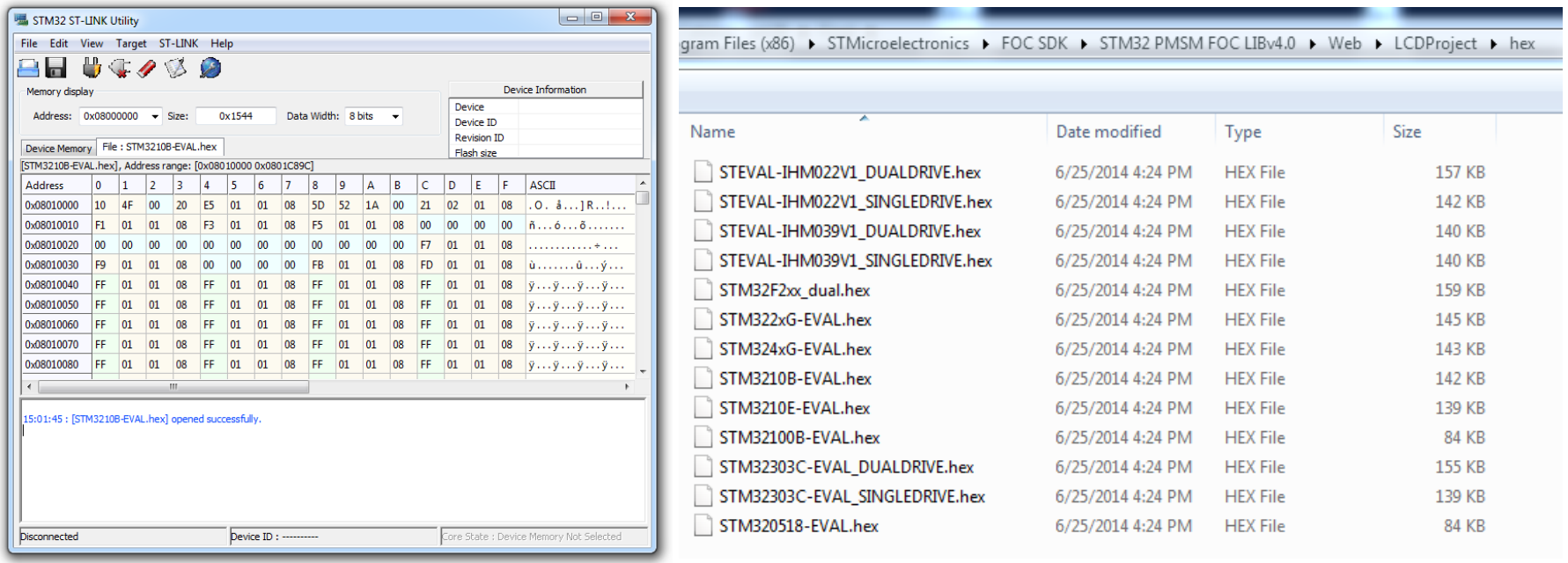

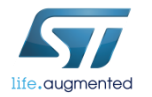

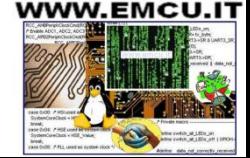

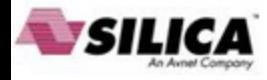

#### Step #13 – Run the motor

- Arrange the system for the run:
	- Connect the control board with the power board using the MC Cable.
	- Connect the motor to the power board.
	- Connect the power supply to the power board and turn on the bus.
- If the board is equipped with the LCD:
	- Press joystick center on *Fault Ack* button to reset the faults.
	- Press joystick right until the *Speed controller* page is reached.
	- The press joystick down to reach the *Start/Stop* button.
	- Press the center of the joystick to run the motor.

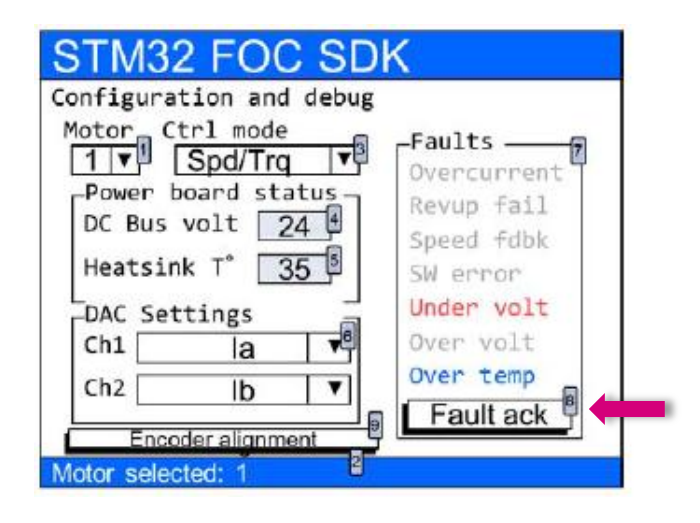

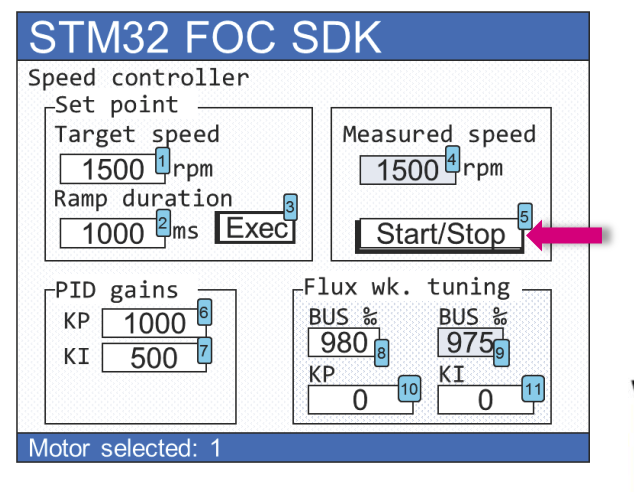

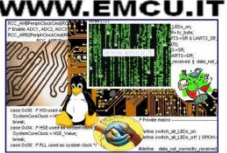

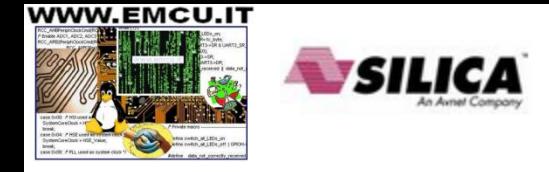

#### Step #13 – Run the motor

- Optionally you can start the motor using the ST MC Workbench.
- Connect the PC to the control board with the USB to RS232 dongle (and a null modem cable).
- Open the Workbench project used to configure the FW and click on *Monitor* button.
- Select the *COM port* and click *Connect* button. This establish the communication with the firmware.
- To clear the fault, click *Fault Ack* and then *Start Motor* button to run the motor.

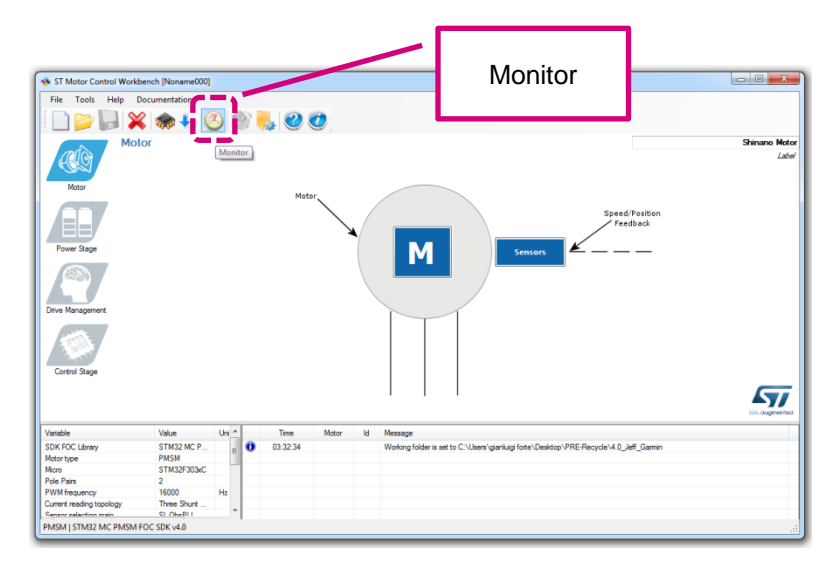

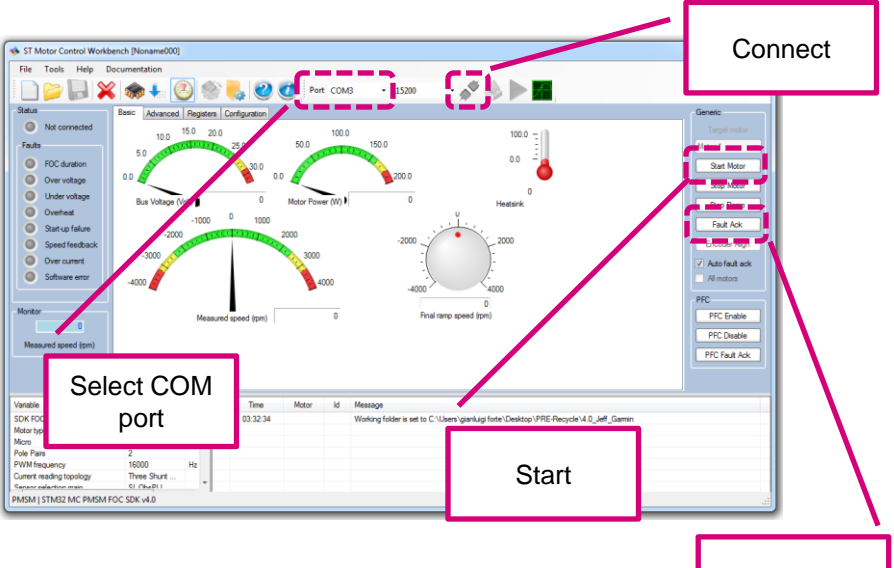

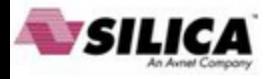

#### Releasing your creativity with the STM32  $52$

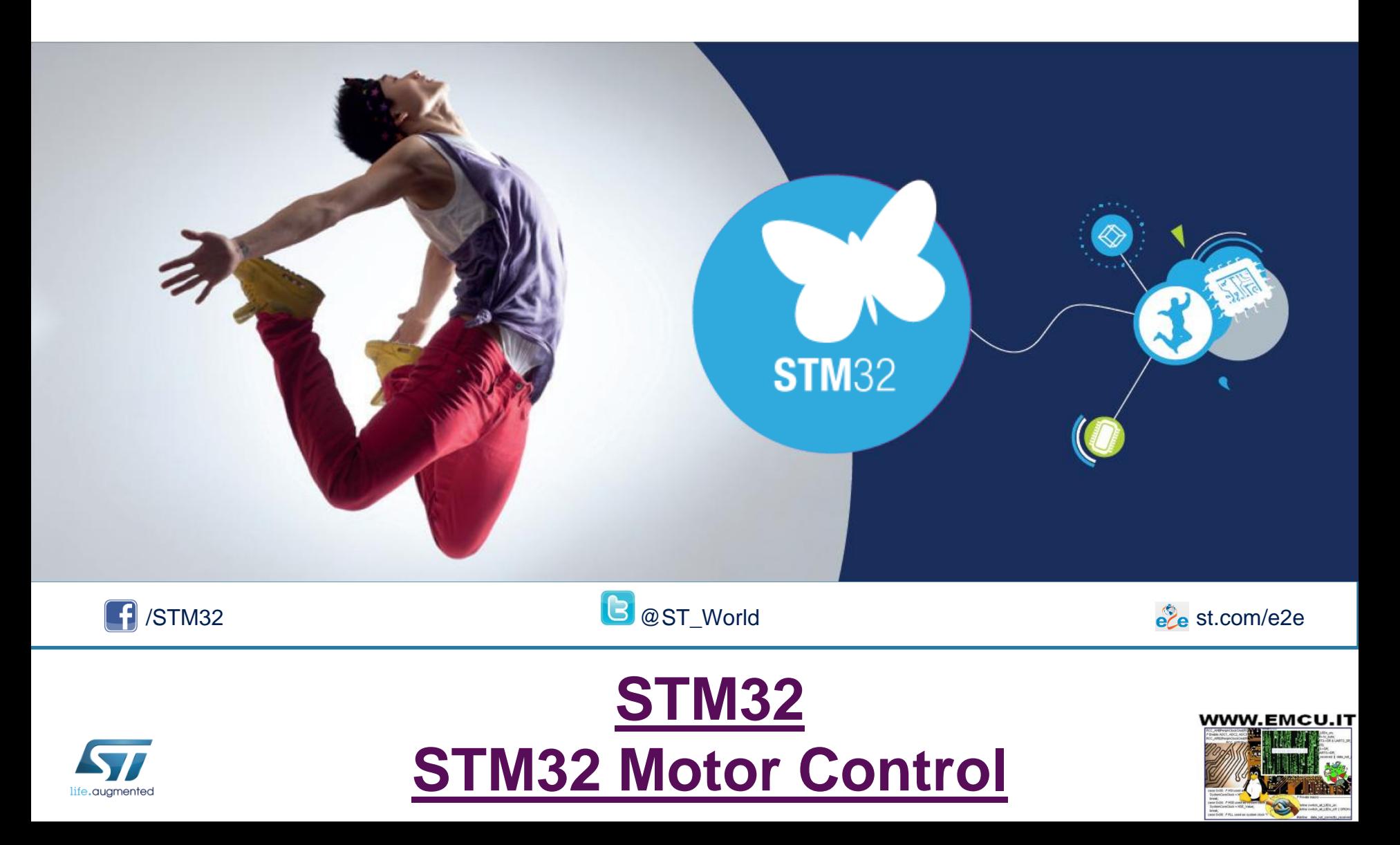